# Power Supply System

## myControl *plus*

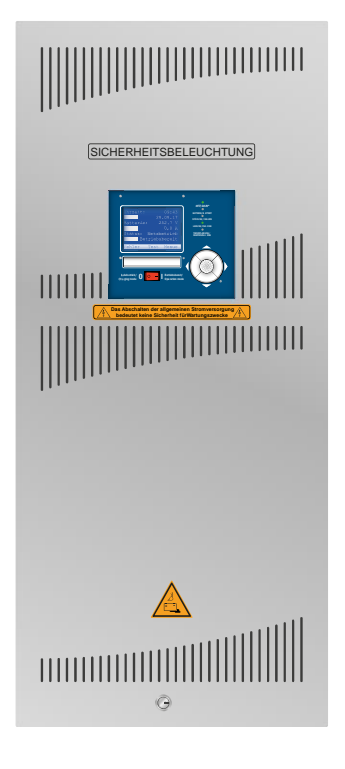

Customer Order No.:

Manufacturing No.:

Commission/Object:

Device No.:

Version 1.7.3, Date: 18/11/01-STS Subject to change without prior notice

**KOMPETENZ VERBINDET.** 

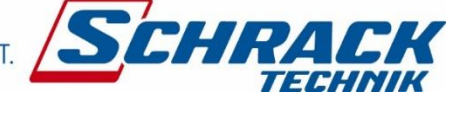

*Setup and Commissioning*

## **Setup and Commissioning**

## **Contents**

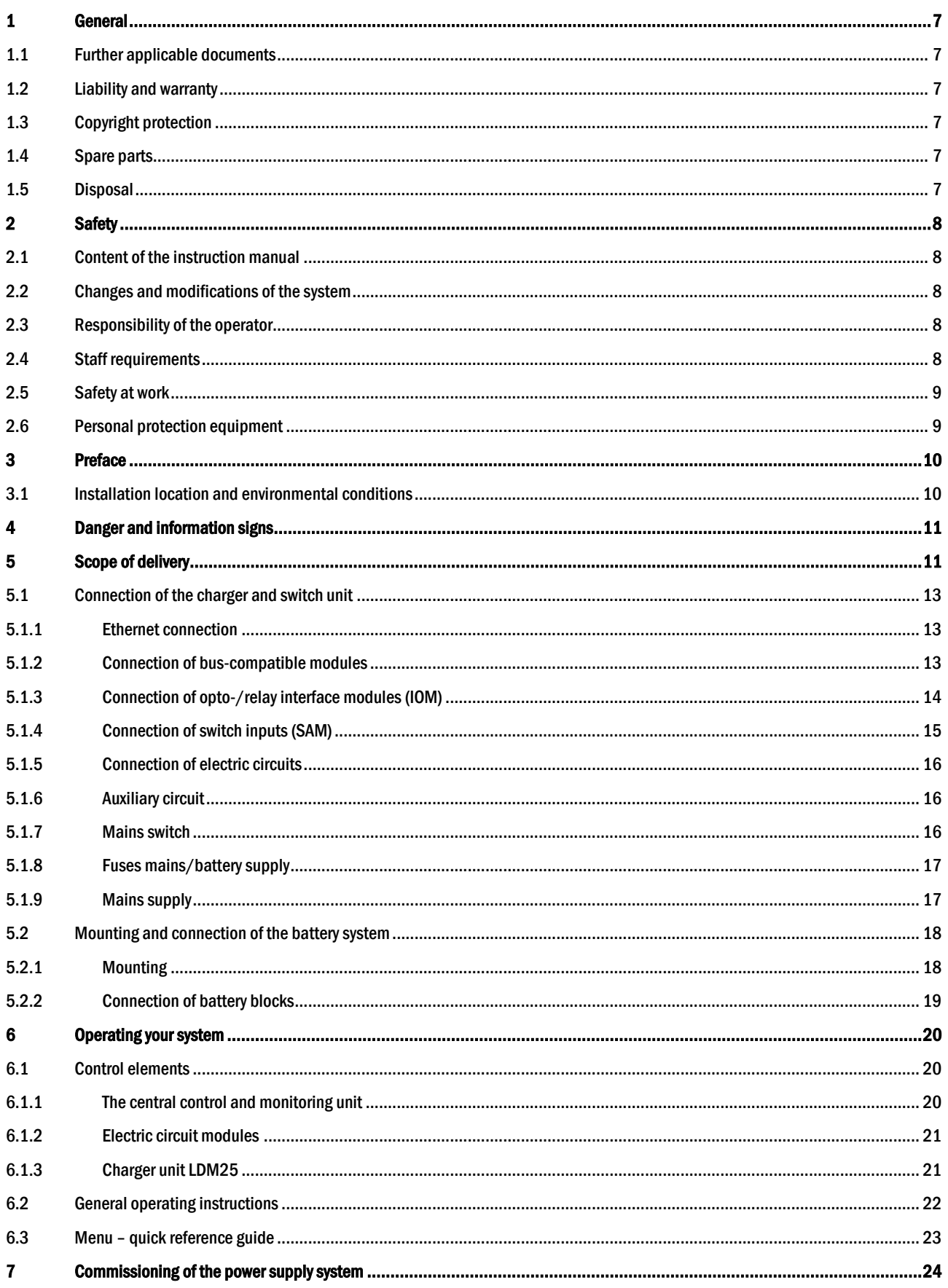

## **Setup and Commissioning**

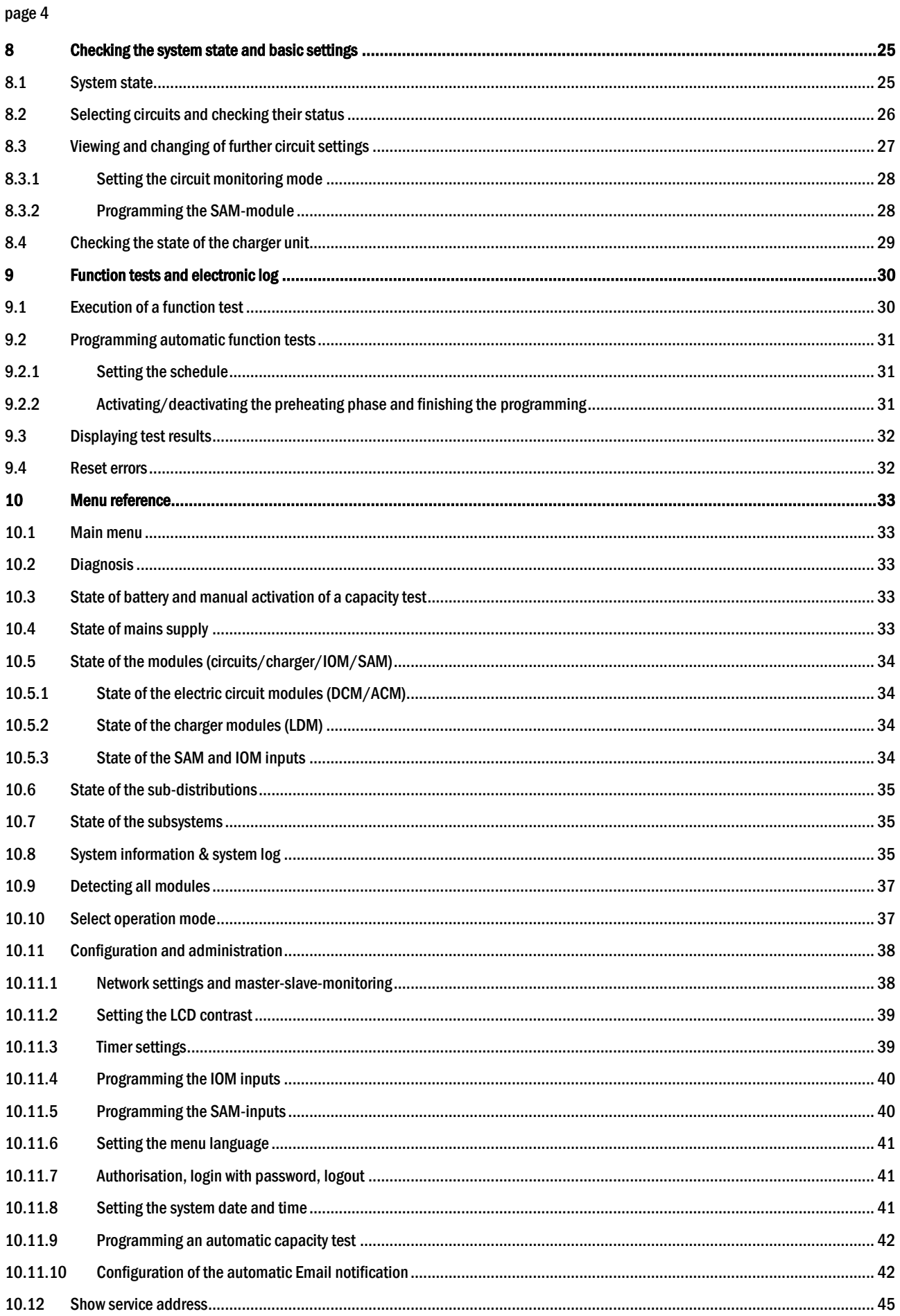

## **Setup and Commissioning**

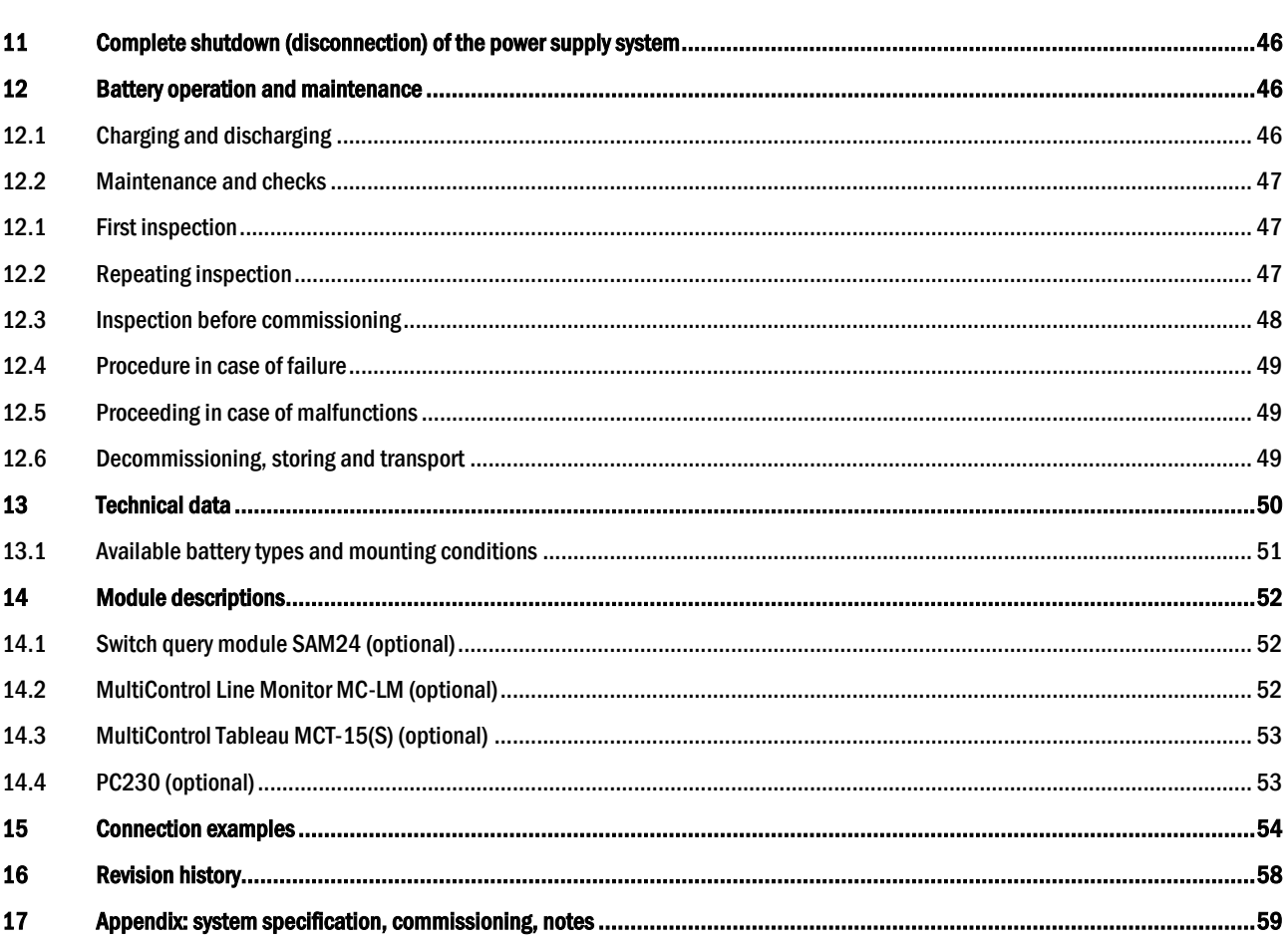

*Setup and Commissioning*

#### <span id="page-6-0"></span>1 General

This instruction manual is aimed at electrically skilled people according to DIN VDE 0105 or authorised technical staff and explains the safe and professional handling of the power supply system. The general safety regulations and the local accident prevention regulations which are valid for the area of use as well as safety instructions have to be observed. The instruction manual, especially the chapter safety, has to be read completely prior to any works on the system.

#### <span id="page-6-1"></span>1.1 Further applicable documents

Components from other manufacturers are mounted in the systems. The manufacturers of these components carried out a hazard assessment and declared their compliance with existing European and national regulations.

#### <span id="page-6-2"></span>1.2 Liability and warranty

This instruction manual was created considering existing standards. It has to be kept near the system and easily accessible for all staff working on and with the system.

Additionally, all laws, standards and regulations of the country, in which the system is mounted and operated, have to be observed.

- The manufacturer does not assume liability or warranty for damages or consequential damages occurring through:
	- non-intended use
	- non-authorised or non-professional changes of the connections, settings or programming of the system
	- non-observance of rules and regulations for safe operation
	- Operation of unauthorised or unsuitable devices on the Low Power System

#### <span id="page-6-3"></span>1.3 Copyright protection

All content, drawings, images, and other illustrations are copyrighted.

#### <span id="page-6-4"></span>1.4 Spare parts

Only original spare parts of the manufacturer must be used. Wrong or defective spare parts can lead to damages, malfunctions or total failure of the system. Furthermore, the use of unauthorised spare parts voids all guarantee, warranty, service, compensation, and liability claims.

#### <span id="page-6-5"></span>1.5 Disposal

Packaging materials are no waste but reusable materials which have to be recycled.

Batteries and electronic components contain materials which can lead to damages to health and the environment when inappropriately disposed. National rules and regulations for the appropriate disposal of used batteries and electronic components have to be observed!

### *Setup and Commissioning*

#### page 8

<span id="page-7-0"></span>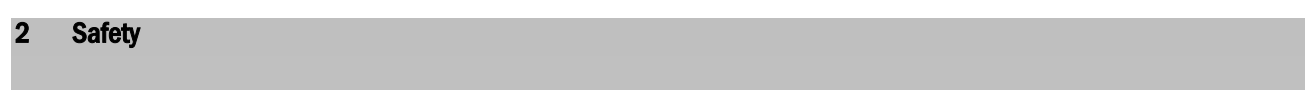

The power supply system is safe to operate and complies with valid and recognised rules of engineering at the time of its development and production. There is, however, the risk of danger when the system is used by non-professional staff or when it is used in a non-professional or non-intended way.

The system and the connected parts must only be operated in perfect condition. The following have to be observed:

- safety instructions and hazard notes in the instruction manual
- specified work and safety instructions of the operator

Errors which influence the function or safety of the system have to be reported to the responsible person and cleared immediately.

#### <span id="page-7-1"></span>2.1 Content of the instruction manual

Each person working on or with the system has to read and understand the instruction manual completely prior to any work on the system or battery, even when this person has already worked with this system or a similar one or has been trained by the manufacturer.

#### <span id="page-7-2"></span>2.2 Changes and modifications of the system

Any changes or extensions to the system, which are not authorised by the manufacturer, are prohibited in order to avoid hazards and to guarantee an optimal performance of the system. Extensions, modifications or maintainance works, which are not described in the instruction manual, have to be carried out by trained service personnel only!

#### <span id="page-7-3"></span>2.3 Responsibility of the operator

As described in point 1.2, this instruction manual has to be kept near the system and easily accessible for all staff working on and with the system.

The system must only be operated in technically perfect and operationally reliable condition. Additionally, prior to its commissioning, the system has to be checked for intactness.

#### <span id="page-7-4"></span>2.4 Staff requirements

Only skilled technicians or authorised qualified personnel are permitted to work on or with the system after being briefed about possible hazards.

Staff are considered qualified if they are able to judge the work to be done and recognise possible hazards based on their training, expertise and experiences as well as their knowledge of the respective regulations.

If the staff lacks the necessary knowledge, they need to get a professional instruction. You also have to make sure that the tasks are clearly defined and understood and the works are carried out under supervision of skilled technicians.

page 9

### <span id="page-8-0"></span>2.5 Safety at work

Observance of safety notes and instructions is the basis of safe working and thus damage to persons and property while working on and with the system can be avoided.

The following organisational measures have to be defined in writing and observed:

- safety measures during the work e.g. disconnecting the power supply and securing it against reconnection, standby lighting
- protection and safety devices against hazards from neighbouring parts of the system
- protection and safety devices for personnel working on the system
- obligation to inform and report on beginning, duration and ending of the works

Observe ESD-protection while working on the system!

#### <span id="page-8-1"></span>2.6 Personal protection equipment

Always wear protection gear while working on and with the system:

protective clothing (tight-fitting, low tensile strength, no wide sleeves, no rings or other jewellery) safety shoes (ESD-shoes according to standard EN 345)

page 10

### <span id="page-9-0"></span>3 Preface

Thank you very much for buying a power supply system of type myControl *plus*! This system complies with the national and international standards DIN EN 50171, DIN VDE 0108-100, DIN VDE 0100-560, DIN VDE 0100-718 as well as ÖVE/ÖNORM E 8002, and ÖVE/ÖNORM EN2 (versions relevant on delivery) and guarantees the correct functioning of your emergency lighting system by means of a state-of-the-art micro-processor-controlled monitoring and control system. This documentation has been created for you to quickly commission and operate the system in an uncomplicated way.

We recommend the following course of action:

- 1. Observe the relevant danger signs and safety instructions (chapter [4\)](#page-10-0)
- 2. Make yourself familiar with the system design of the myControl plus system (chapte[r 5.1\)](#page-12-0)
- 3. Mount the system and batteries and connect them (chapte[r 5.2\)](#page-17-0)
- 4. Commission the system (chapter [7\)](#page-23-0)
- 5. Program the system (chapte[r 8\)](#page-24-0)

Chapters [6.1.1](#page-19-2) an[d 6.3](#page-22-0) provide a description of the central control unit and a menu – quick reference guide. Instructions for operation and maintenance of the batteries as well as the technical data of the system you can find in chapters [12](#page-45-1) an[d 13.](#page-49-0)

Note: The system has to be shut down by a specialist for maintenance works and modifications. The necessary steps are described in chapter [11.](#page-45-0) 

Note: Instructions regarding the programming of the system by means of the WebInterface can be found on the web homepage of the manufacturer

#### <span id="page-9-1"></span>3.1 Installation location and environmental conditions

The system and the battery system can be operated at an altitude of up to 2000m above standard elevation zero, without any power reduction, and must be placed in an appropriate room satisfying the following environmental condition:

- Air temperature: 10°C to 35 °C
- Humidity: up to 85% max. (non-condensing)

When selecting the operation room, make sure that it has sufficient ventilation. The necessary ventilation cross sections according to EN 50272-2 can be found in chapter [13.1](#page-50-0) "Available battery types and mounting conditions". Also, please make sure that the room meets the environmental requirements corresponding to the protection type IP20 of the system.

Note: The power and capacity of the battery system depend on the temperature. Higher temperatures shorten the service life, whereas lower temperatures reduce the available capacity. The technical data given in this document is valid for a nominal operating temperature of 20°C.

Note: The system must be positioned in the building so that the cable lengths allowed for emergency lighting circuits will not be exceeded.

#### <span id="page-10-0"></span>Danger and information signs

 Observe instructions and keep them located near the battery system for future reference! Work on the battery system should only be carried out by qualified personnel! No guaranty in cases of non-observance of instruction manual, repair using non-original parts or unauthorised intervention! • Sharp edges - risk of injury! Cables may be damaged if touched by or rubbed against sharp edges. Dangerous voltage Do notsmoke! Do not use any naked flame or othersources of ignition. There is the danger of explosion and fire hazards! While working on batteries wear protective eye-glasses and clothing! Observe the accident prevention rules as well as EN 50 272-2 paragraph 8 (version relevant on delivery)! Any acid splashes on the skin or in the eyes must be flushed with plenty of water immediately. Then seek medical assistance. Spillages on clothing should be rinsed out with water! Explosion and fire hazard, avoid short circuits! Caution! Metal parts of the battery are always en ergised; therefore do not place items or tools on the battery! Electrolyte is strongly corrosive and acidic. In normal working conditions the contact with electrolyte is nearly impossible; electrolyte may leak from the vent valves in case of overcharging the battery or in case of mechanical damage to the container. In case of any contact with electrolyte please flush with water abundantly and seek medical assistance. Batteries / cells are heavy! Ensure adequate mounting security and always use adequate handling equipment for transportation. Back to the manufacturer! Batteries marked with the recycling symbol must be processed by a recognised recycling agency. Old batteries which are not recycled must be disposed of as special waste.

Please strongly observe the safety instructions when installing and using your myControl *plus* system.

#### <span id="page-10-1"></span>5 Scope of delivery

Included in the delivery of the myControl *plus* system are:

- 1x myControl *plus* system in a compact cabinet
- 18x battery type RPower 1236L/1252L
- 1x operating tool angled 2.5mm, partially insulated
- 1x connector cable set, comprising: 5x tier connectors 680mm x 2.5mm<sup>2</sup> 12x row connectors 150mm x 2.5mm<sup>2</sup>
- 1x brief instruction (this document)

Other tools and materials necessary for installation (must be brought by the installer):

- calibrated measuring device for voltage measurements for up to 500VAC or 300VDC
- slot screw driver width 5.5mm

*Setup and Commissioning*

page 12

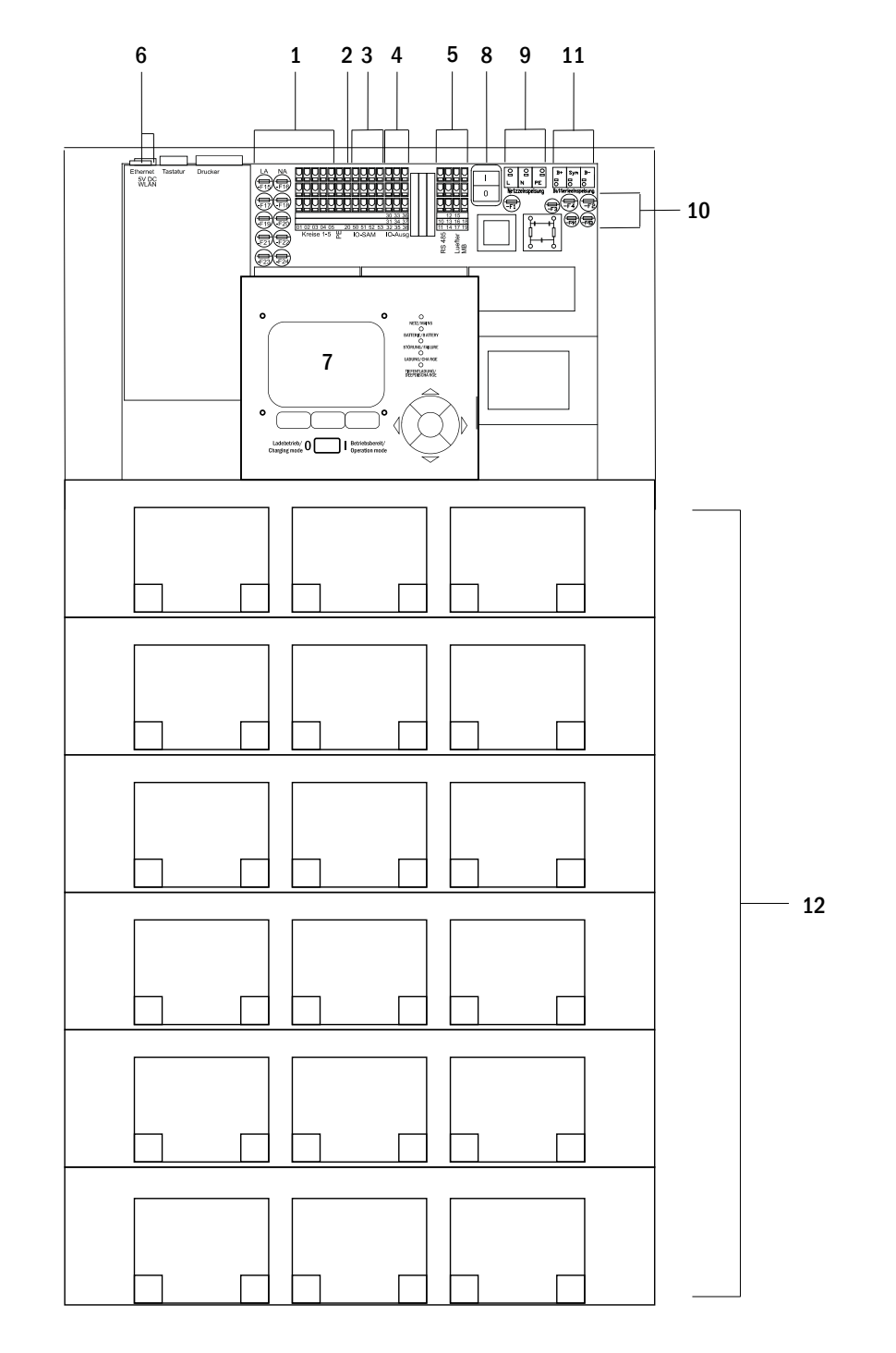

- 1 electric circuits
- 2 IOM-input (Input/Output-module)
- 3 SAM-inputs (Switch query module)
- 4 IOM-outputs (Input/Output-module)
- 5 communication bus (RS 485) / quiescent current loop / fan
- 6 ethernet interface / 5V DC WLAN
- 7 control unit
- 8 mains switch
- 9 mains supply
- 10 fuses for mains and batteries
- 11 battery connection
- 12 battery blocks

Figure 1: Inside view

#### <span id="page-12-0"></span>5.1 Connection of the charger and switch unit

The power supply system is connected via print terminals on the main board. These terminals are divided into blocks consisting of several 3 level PCB terminals, which are described in the following chapters.

#### <span id="page-12-1"></span>5.1.1 Ethernet connection

Like all other systems of the MultiControl family also this system has an ethernet interface, by which it can be integrated in a network for remote monitoring. Fig. [2](#page-12-3) shows the network interface on the main board inside the cabinet. For connection please use standard network cable according to the standard EN 50173 (Cat5 patch cable with RJ45 plug).

Note: When exceeding the maximal length of the network cable (80m), a repeater must be used for signal amplification. The network cable must comply with the standard EN 50173.

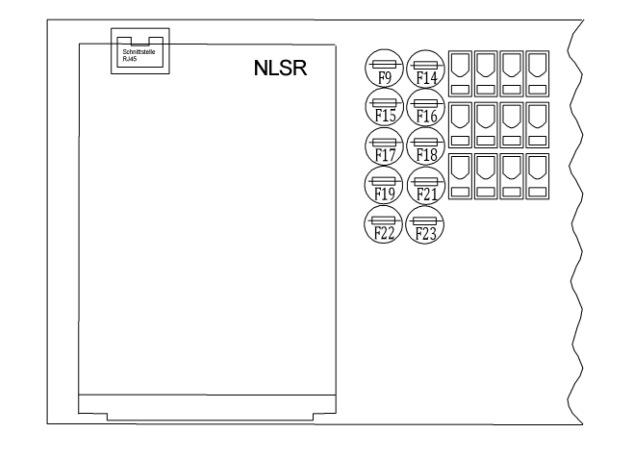

<span id="page-12-3"></span>Figure 2: Ethernet interface

#### <span id="page-12-2"></span>5.1.2 Connection of bus-compatible modules

By means of the terminal block "communication", shown in fig. [3,](#page-12-4)  you can connect further external, bus-compatible command, communication and switch modules. The following connections can be realised via these terminals:

- RS485 for SAM24, MC-LM and MCT15 (S)
- internal 24V cooler fan mit Überwachung
- quiescent current loop with CCIF

Important: For the connections of the RS485 bus, a screened 4 wire data cable must be used (e.g. J-Y(St)-Y).

For further information see the table below or chapte[r 14](#page-51-0) "[Module](#page-51-0)  [descriptions](#page-51-0)".

<span id="page-12-4"></span>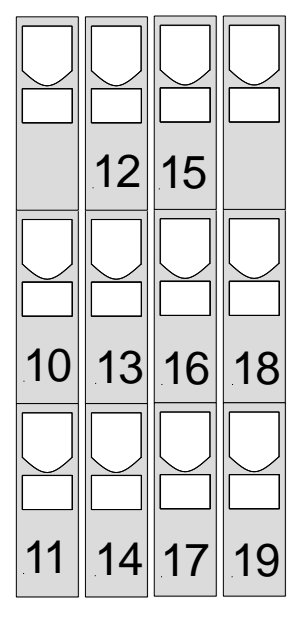

Figure 3: Communication terminals

## *Setup and Commissioning*

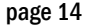

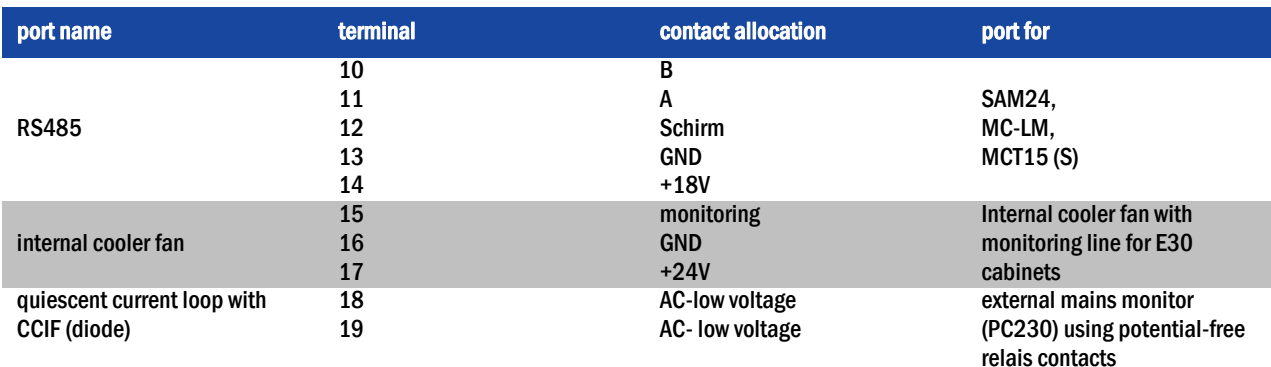

#### <span id="page-13-0"></span>5.1.3 Connection of opto-/relay interface modules (IOM)

The integrated input/output module (IOM) allows the system to transmit error and status messages of the power supply system to external checking and monitoring devices. It has three outputs and one reverse polarity tolerant multi-range voltage input (20V... 255V DC or 200V...255V AC/50Hz).

Fig. [4](#page-13-1) shows the respective terminals.

Note: Signals connected to IOM inputs and outputs must be functional extra-low voltage (FELV), not protective or safety extralow voltage (PELV, SELV).

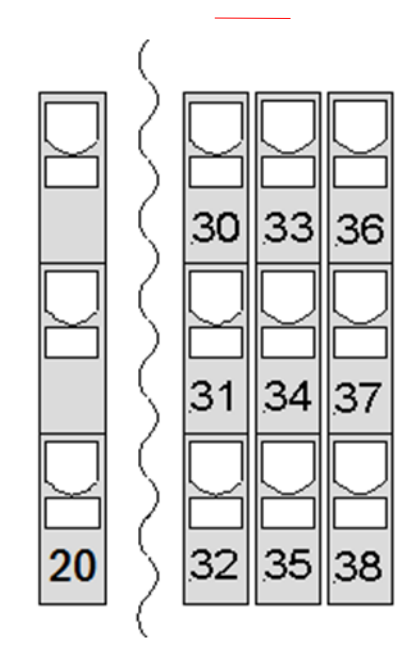

#### <span id="page-13-1"></span>Figure 4: Inputs and outputs IO-module

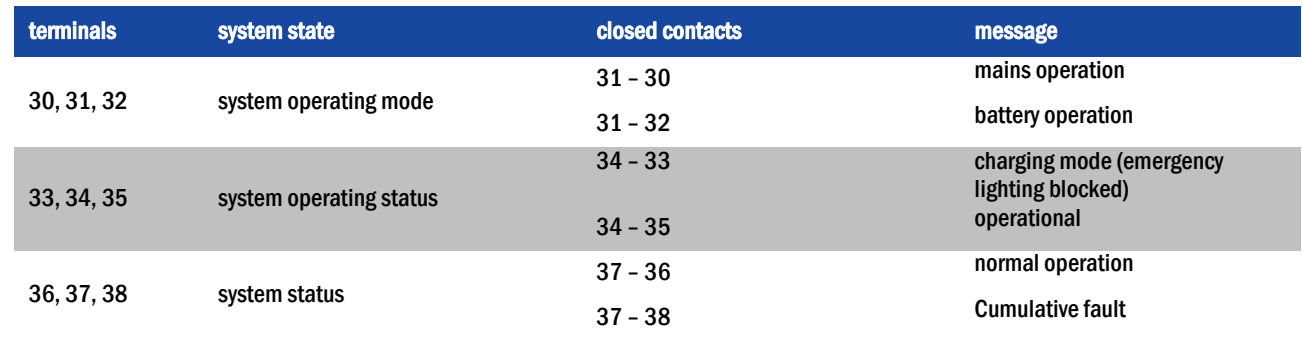

IO-inputs

IO-outputs

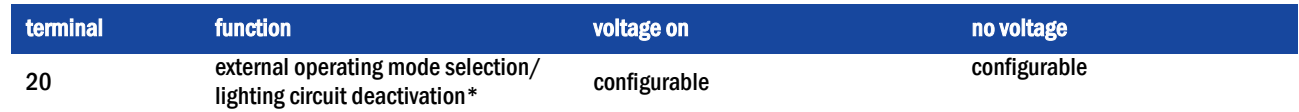

\* The function of this input be configured (see section [8.11.4\)](#page-39-0).

#### <span id="page-14-0"></span>5.1.4 Connection of switch inputs (SAM)

The switch query module allows the transmission of external switch commands of the general power supply. Fig. [5](#page-14-1) shows the corresponding terminals which accomodate wire cross sections (solid-core) from 0.5mm² to 2.5mm².

There are 4 reverse-polarity tolerant inputs (50-53)accepting various voltages(20V…255V DC or 200V…255V AC/50Hz switch voltage). For the connection please use mains voltage compatible cables which comply with DIN 57250-1 VDE 0250-1 as well as MLAR, EltBauVo and DIN VDE 0100.

<span id="page-14-1"></span>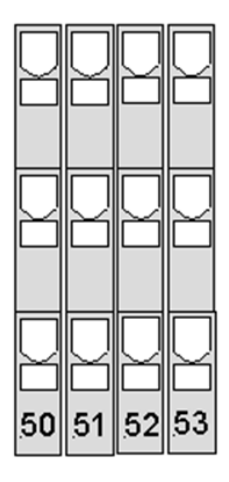

Figure 5: SAM-inputs

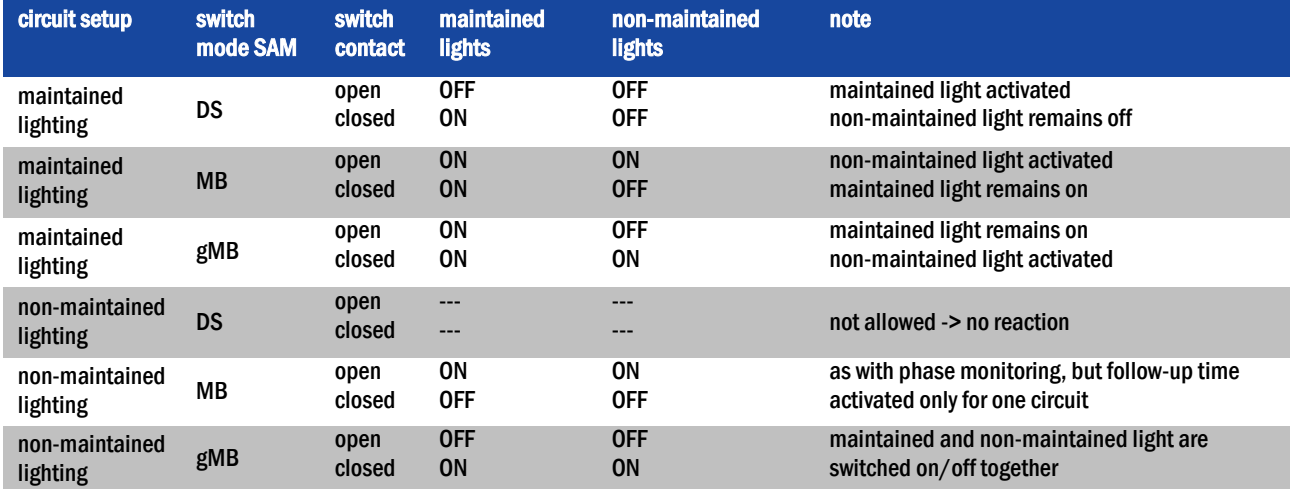

### *Setup and Commissioning*

page 16

### <span id="page-15-0"></span>5.1.5 Connection of electric circuits

The four electric circuits are connected via 3-level spring-loaded terminals (see fig. [6,](#page-15-3) terminals 01...04), which are located on the back plane (see fig. 1, point 1). The terminals are designed for wire cross sections (solid-core) from 1.5mm² to 2.5mm². Correct polarity is essential. For the connection please use mains-voltage compatible cables according DIN 57250-1 VDE 0250-1 as well as MLAR, EltBauVo and DIN VDE 0100. Terminal 05 provides an auxiliary circuit (see next section).

Note: Prior to connetcting to the system, the circuits must be checked for installation faults (short circuit and earth fault).

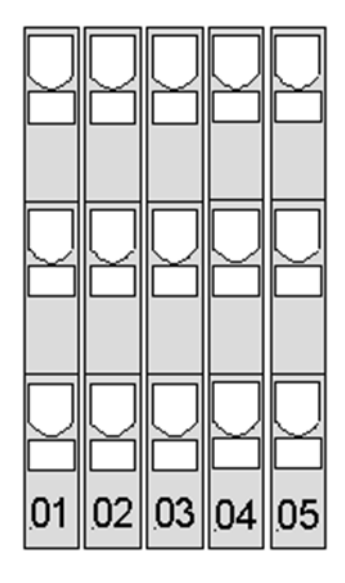

<span id="page-15-3"></span>Figure 6: Electric circuits

#### <span id="page-15-1"></span>5.1.6 Auxiliary circuit

This system has an auxiliary circuit with an output voltage of 230VAC/216VDC for the connection of external power supplies. The maximum load for this auxiliary circuit must not exceed 250VA. The axiliary circuit does not provide single-luminaire and circuit monitoring but can be programmed as maintained or non-maintained light circuit. Also, it can be assigned external switch commands via switch query modules or bus-compatible mains monitors.

#### <span id="page-15-2"></span>5.1.7 Mains switch

Fig. [7](#page-15-4) shows the mains switch of the power supply system which is used to switch the system on. This mains switch is a double-pole switch.

<span id="page-15-4"></span>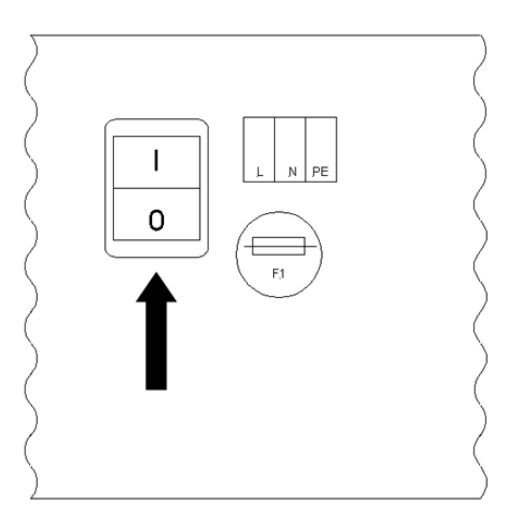

Figure 7: mains switch

#### <span id="page-16-0"></span>5.1.8 Fuses mains/battery supply

Fi[g.Figure 8](#page-16-2) shows the main fuses for mains and battery voltage, which are located on the back plane inside the cabinet:

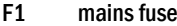

- F2 battery fuse (B+)
- F3 battery fuse (symmetry)
- F4 battery fuse (B-)
- F10 fuse of battery fuse monitoring  $(B+)$
- F11 fuse of battery fuse monitoring (B-)

Note: Removing and inserting these fuses should be done using a slot screw driver (width 5.5mm)! Insert the fuses correctly – they have a bayonet lock!

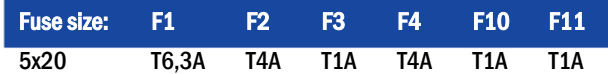

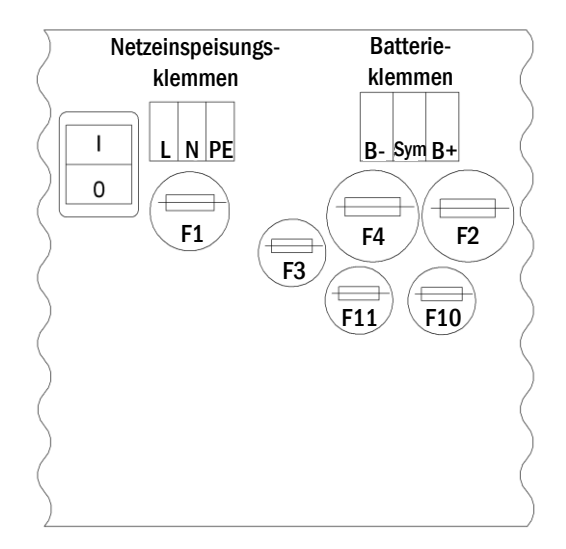

Figure 8: Fuses for mains and battery supply, and fuses of the battery fuse monitoring

#### <span id="page-16-1"></span>5.1.9 Mains supply

The terminals shown in fig. [9](#page-16-3) serve the single-phase mains connection (230V/50Hz) of the system. Please observe correct polarity. These terminals are designed for a solid-core cable cross section of up to 4mm².

Note: The cross section of the mains and battery cable depends on the actual connection power of the system, the fuse protection and the cable length.

Note: The mains connection must be equipped with two-fold selective fuses (i.e. fuse size 20A). An FI-switch must not be used.

Recommendation: For mains supply, please use three-core NYM-J cable with a cross section of min. 3x1.5mm<sup>2</sup> up to max. 3x4mm<sup>2</sup>. When chosing the cable cross section, make sure to consider the cable length in order to keep the voltage losses inside the allowed limits.

<span id="page-16-3"></span><span id="page-16-2"></span>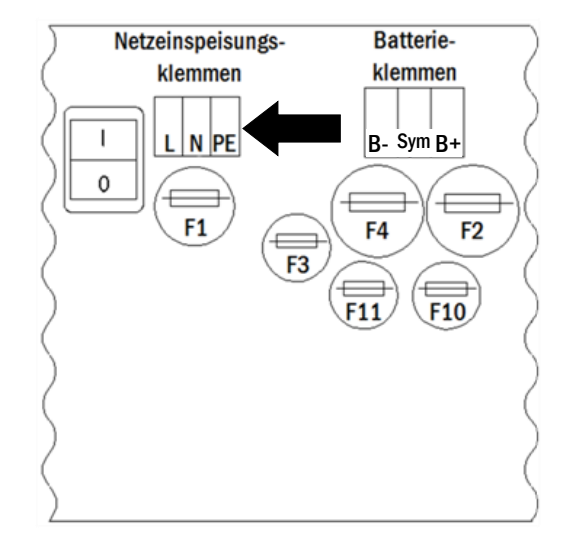

Figure 9: Mains supply terminals

page 18

### <span id="page-17-0"></span>5.2 Mounting and connection of the battery system

#### <span id="page-17-1"></span>5.2.1 Mounting

Position the system in the designated place. When selecting the battery room pay attention to sufficient ventilation according to DIN VDE 0510; EN 50272-2 and EltBauVO. Make sure that the battery fuses (see fig. [8\)](#page-16-2) have been removed. Mount the batteries on the respective shelves of the cabinet according to fig. [10](#page-17-2) and fig. [11](#page-18-1) with the faston connectors pointing downwards. The temperature difference between the battery blocks must not exceed 3°C. The distance between the battery blocks should be at least 5 mm.

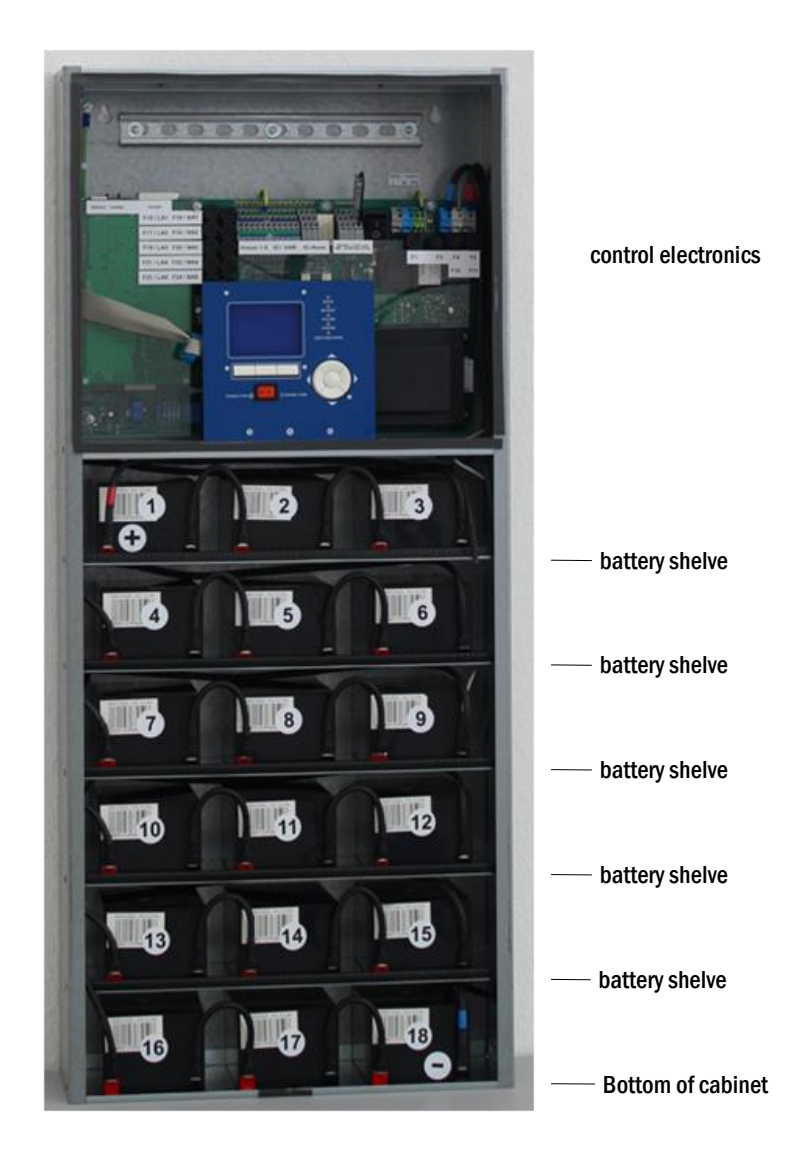

front view

<span id="page-17-2"></span>Figure 10: Mounting and connection of the battery blocks 12V 4.5Ah

## *Setup and Commissioning*

page 19

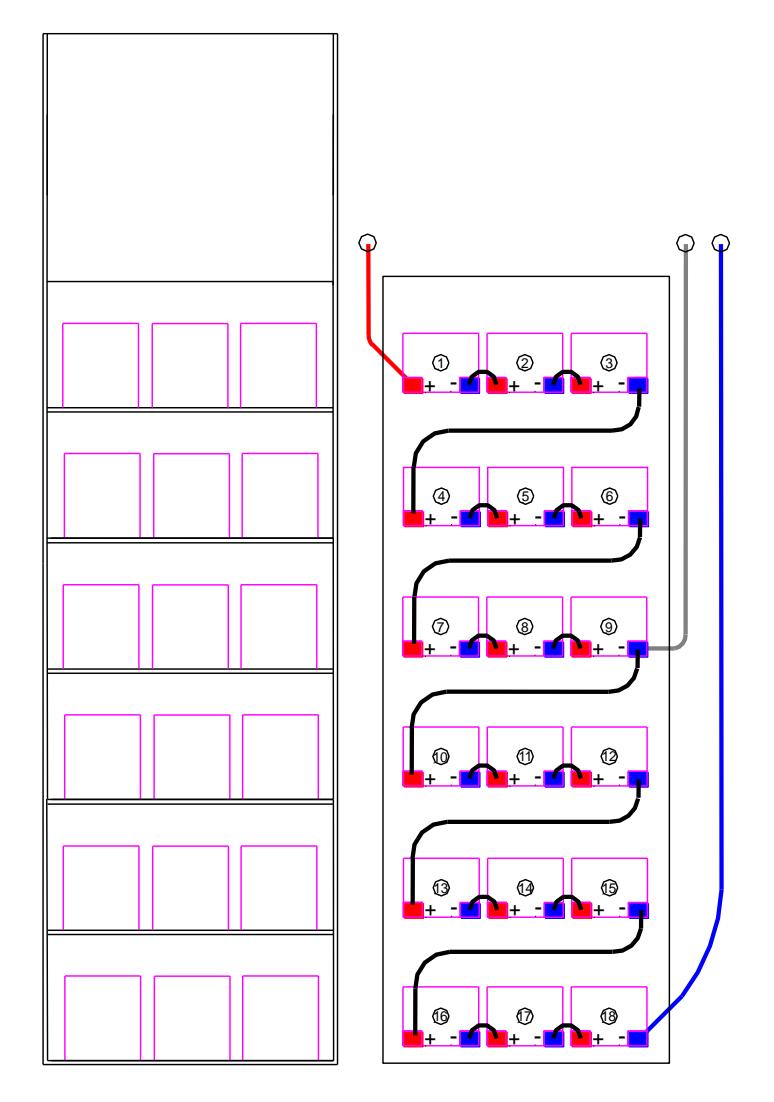

front view

<span id="page-18-1"></span>Figure 11: Mounting and connection of the battery blocks 12V 5Ah

Note: Prior to commissioning all blocks have to be checked for mechanical damage, correct polarity and tightness of the connector cables.

### <span id="page-18-0"></span>5.2.2 Connection of battery blocks

Remove the battery fuses F2 and F4. Connect the battery blocks in row as illustrated in fig. [10\(](#page-17-2)b) or fig. [11\(](#page-18-1)b). After that connect the cables coming from the battery terminal (fig. 1, point 15) according to fig. [10\(b](#page-17-2)) or fig. [11b](#page-18-1)) - (red = B+/positive pole to the positive pole of block 1, grey = symmetry to the negative pole of block 9 and blue = B-/negative pole to the negative pole of block 18). After connecting the batteries as shown, please measure the battery voltage and check for correct polarity at the following poles (incorrect polarity is indicated optically by an LED):

- 1. battery pole (B+) on battery block 1 to battery pole (B-) on battery block 18; U ca. 185VDC 240VDC total voltage
- 2. battery pole (B+) on battery block 1 to battery pole (B-) on battery block 9; U ca. 92.5VDC 120VDC symmetry voltage

Note: Please use only the supplied cables for connecting the batteries.

page 20

### <span id="page-19-0"></span>6 Operating your system

<span id="page-19-1"></span>6.1 Control elements

#### <span id="page-19-2"></span>6.1.1 The central control and monitoring unit

The central control and monitoring unit is the main control element of this emergency lighting system (fig. [12\)](#page-19-3) and realises the monitoring, programming and control of charging and switching processes. The system state is indicated by a back-lit LC-display as well as five multicoloured LED.

The system is operated by means of four direction keys, one enter key and three function keys(F1, F2, F3). If an external keyboard is connected, the system can be operated via the function keys F1, F2, F3, the four arrow keys and the enter key on the keyboard. The MMC-slot at the front can be used for firmware updates.

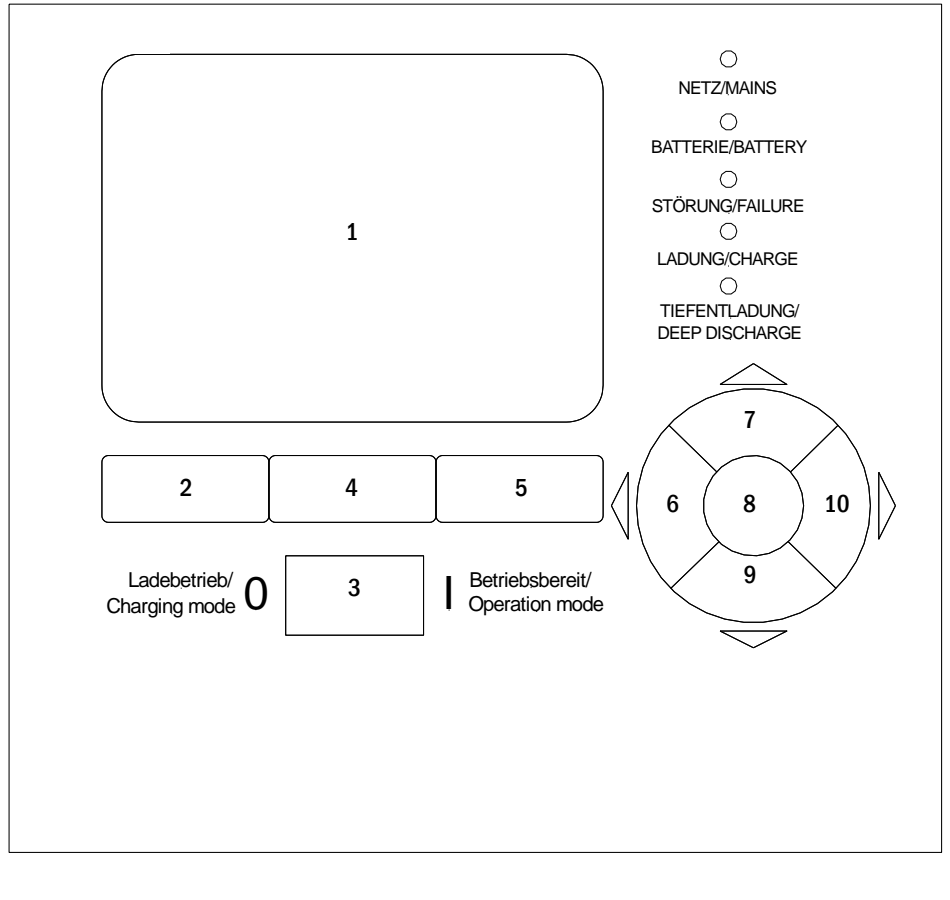

|             | 1 LC-display              | 6 | arrow key left     |
|-------------|---------------------------|---|--------------------|
| $2^{\circ}$ | function key F1           |   | arrow key up       |
| 3           | operation mode switch BAS | 8 | enter key          |
| 4           | function key F2           | 9 | arrow key down     |
| 5           | function key F3           |   | 10 arrow key right |
|             |                           |   |                    |

<span id="page-19-3"></span>Figure 12: Central control and monitoring unit

#### <span id="page-20-0"></span>6.1.2 Electric circuit modules

The four circuits and the auxiliary circuit are driven by integrated circuit modules located on the backplane.

#### <span id="page-20-1"></span>6.1.3 Charger unit LDM25

The charger module LDM25 used for charging the integrated batteries has an own processor and can work completely self-sufficiently if mains voltage is supplied. This module has an output current limited to 0.5A (in case of 5.2Ah batteries) or 0,.325A (in case of 3.6Ah batteries) and optimises the charging process according to an IUP(TS)-curve matching the surrounding temperature of the batteries. The batteries are not charged for protection reasons if the surounding temperature exceeds 40°C.

A delay fuse (2,5AT, 5x20mm) protects the unit from short circuit in case of a defect and prevents a battery overcurrent.

Note: The fuse is a special DC-capable type. Your supplier or the manufacturer can provide you with spare fuses.

Note: The charger unit can be adjusted to different system designs (output current, battery type) by means of jumpers.

#### page 22

#### <span id="page-21-0"></span>6.2 General operating instructions

Your system can be operated and configured completely via the front control elements (fig. [13\).](#page-21-1) For text input (e.g. circuit denomination) we recommend connecting an external keyboard to the PS2-interface of the control electronics inside the cabinet.

The LCD-screen (1) displays Menus and Information. In the bottom line you can see – if active – the  $Softkey-Functions$  which are reachable via the 3 keys (2). For navigation and data input please use the arrow keys  $\triangle$ ,  $\triangledown$ ,  $\triangle$  and  $\triangleright$  (3) as well as the enter key  $\bigcirc$  (4). The up  $\bigtriangleup$  and down  $\bigtriangledown$  keys are mostly used for selecting menus and input fields. A selected menu item is indicated by inverted colouring. The right  $\triangleleft$  and left  $\triangleright$  keys are used to change values; in some cases you have to confirm your input with the enter key  $\bigcirc$ . An arrowhead  $>$  on the right indicates a submenu which can be selected with the right  $\triangleright$  or enter  $\bigcirc$  key. You can return from there using the softkey back or done.

The following chapters give some basic instructions for configuring your system. The LCDscreen shows the necessary functions which can be navigated to and then selected. The line under the headline of each chapter describes how to get to the required menu item.

**Note:** The arrow keys  $\triangle$ ,  $\triangledown$ ,  $\triangle$  and  $\triangleright$  (3) and the enter key  $\bigcirc$  (4) on the control unit correspond to the arrow and enter keys of an external keyboard. The softkeys (2) correspond to the function keys F1, F2 and F3.

#### Password login

A number of settings can only be changed with the necessary authorisation which requires a prior system login with a password. More detailed information you can find in chapter [10.11.7](#page-40-1) "Authorisation, login with password, logout". For saving the changed settings the

system requires a confirmation ( $Y \in S/N$ o). If you have not logged in with password yet, you can do this at this point and then continue with the confirmation. In any case the authorisation expires ca. two hours after the last setting and the system returns to the default user status "Guest".

#### Service address

The contact address of the service technician who is responsible for your system is entered during the installation process. To reach this information follow the instructions in chapter [10.12](#page-44-0) "Show contact address".

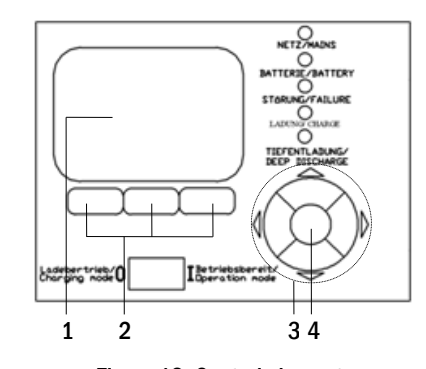

<span id="page-21-1"></span>Figure 13: Control elements

page 23

### <span id="page-22-0"></span>6.3 Menu – quick reference guide

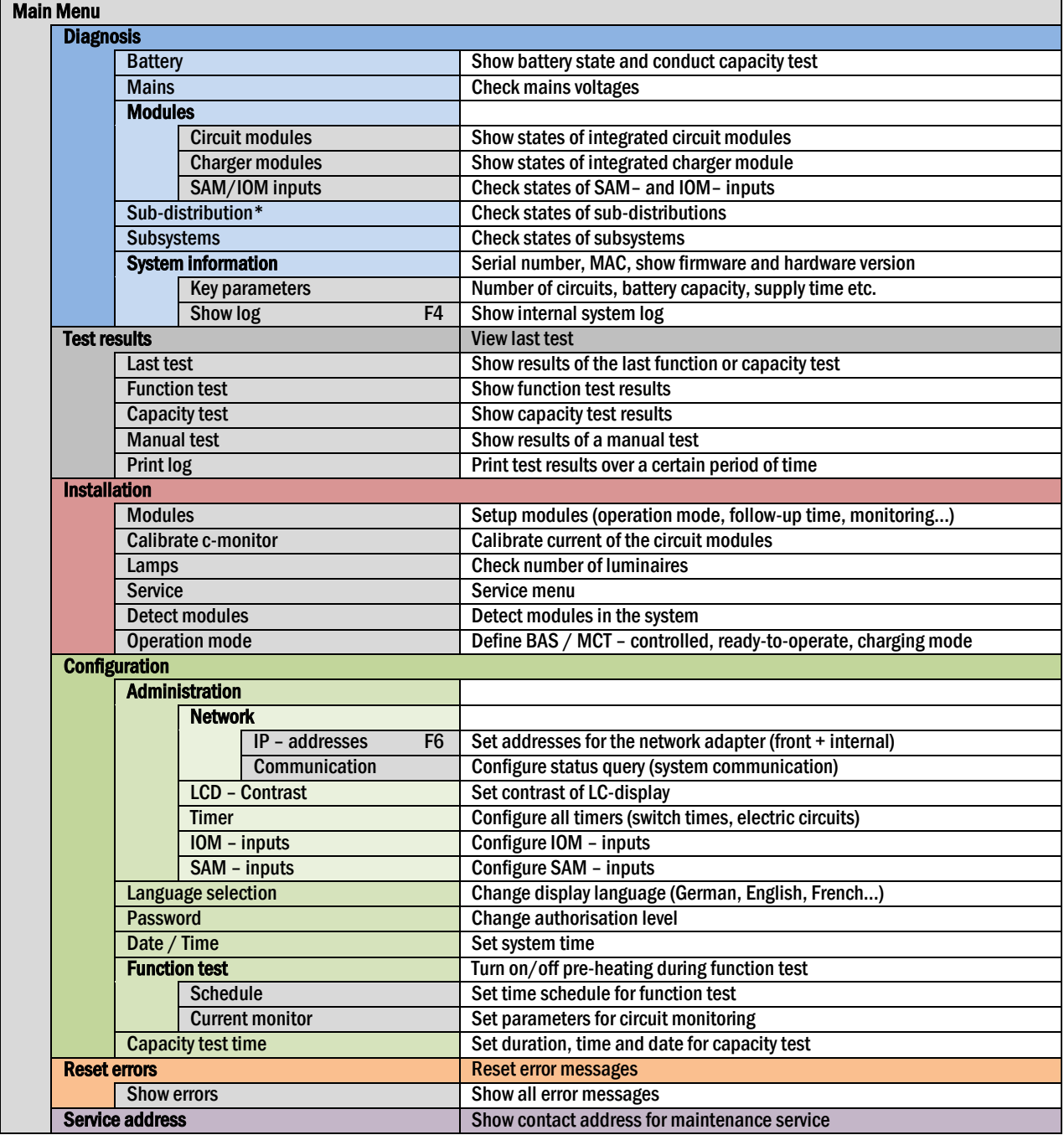

\* not functional with this system type

Note: With a connected external PS2-keyboard you can directly access the following menu items by pressing the function keys F4 and F6

- Diagnosis>System information>Show log(F4)and
- Configuration > Administration > Network > IP-addresses (F6).

#### page 24

#### <span id="page-23-0"></span>7 Commissioning of the power supply system

After you have mounted the system observing chapter[s 5.1](#page-12-0) an[d 5.2,](#page-17-0) connected the batteries and connected the de-energised mains cables, follow these instructions:

Caution!The internal circuit terminals are energised. That is why all fuses of the integrated modules (fig. 1, point 1) have to be removed before switching the system on.

1. Mains switch off and operation mode switch to charging mode. Turn the operation mode switch (fig. [12,](#page-19-3) point 3) to charging mode (position "0").

2. Insert battery fuses F2/F4. Insert the battery fuses (fig. [8\)](#page-16-2) again.

3. Supply mains power. Supply mains power and check the power terminals for correct configuration (fig. [9\)](#page-16-3) by conducting the below-listed measurements. In case of a misconfiguration (connection error) abort commissioning:

voltage between L1 and N These voltages should range from ca. 220V to 240V (supplied mains power). voltage between L1 and PE  $\int$  If they do not, this indicates a connection error. voltage between PE and N This voltage should be zero. If it is not, this indicates a connection error.

4. Insert mains fuse F1. Insert the mains fuse (fig. [8\)](#page-16-2). Switch on the mains switch (fig. [7\).](#page-15-4)

The system is now activated.

5. Wait for the boot process. After switching on the system you can hear an acoustic signal and the system starts booting. This process can take several minutes. Caution: Wait for the boot process to end and never switch the system off during this time! During the boot process or after, the LC-display (see fig. [12,](#page-19-3) point 1) should look like this:

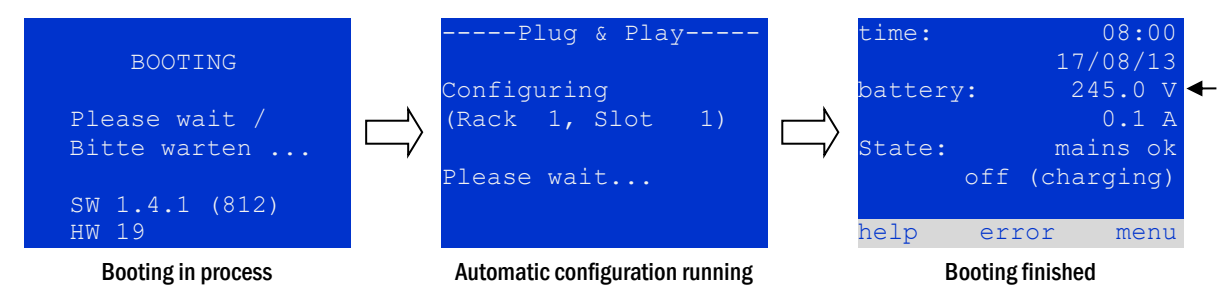

Figure 14: Boot process (left, middle) and status message (right).

<span id="page-23-1"></span>6. Check battery voltage as well as circuit and charger modules. Check the battery voltage by means of the LC-display. It should be between 192V and 250V (fig. [14,](#page-23-1) right image, arrow).

7. Insert circuit fuses. However, obey the following "Caution" item irst.

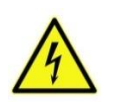

Caution: Make sure that nobody works on the electric circuits before switching the system on as they get energised when activated. If there are still circuits that are worked on, remove the respective fuses before switching on the system. Insert them again only after checking the circuits for short circuit and insulation faults.

8. Operation mode switch to "ready to operate". Turn the operation mode switch (fig. [12,](#page-19-3) point 3) to "ready to operate" (position "1"). This activates the electric circuits.

9. Check voltage at circuit outputs. Circuits programmed for maintained mode should have a voltage corresponding to the AC mains voltage. Check the voltage on each circuit terminal (fig. 1, point 1). The measured voltage of each circuit should correspond to the mains AC voltage.

Now the installation process is completed and the system is ready to operate.

#### <span id="page-24-0"></span>8 Checking the system state and basic settings

#### <span id="page-24-1"></span>8.1 System state

After commissioning the LC-display shows the state of the system (fig. [15\)](#page-24-2) i.e. time (1) and date (2), current battery voltage (3) and battery charging current (in battery operation – discharging current) (4), system state (5, 6). Via the softkeys (8) you can select the help-function, conduct a test or reach the menu.

Note: The system returns from each display to the status after ca. two minutes if no input is made.

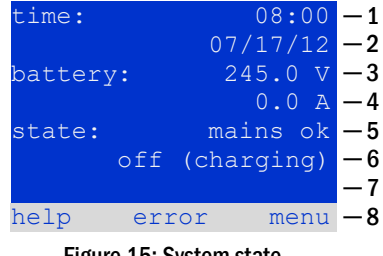

Display-lines 5, 6 and 7 show the following status messages:

<span id="page-24-2"></span>Figure 15: System state

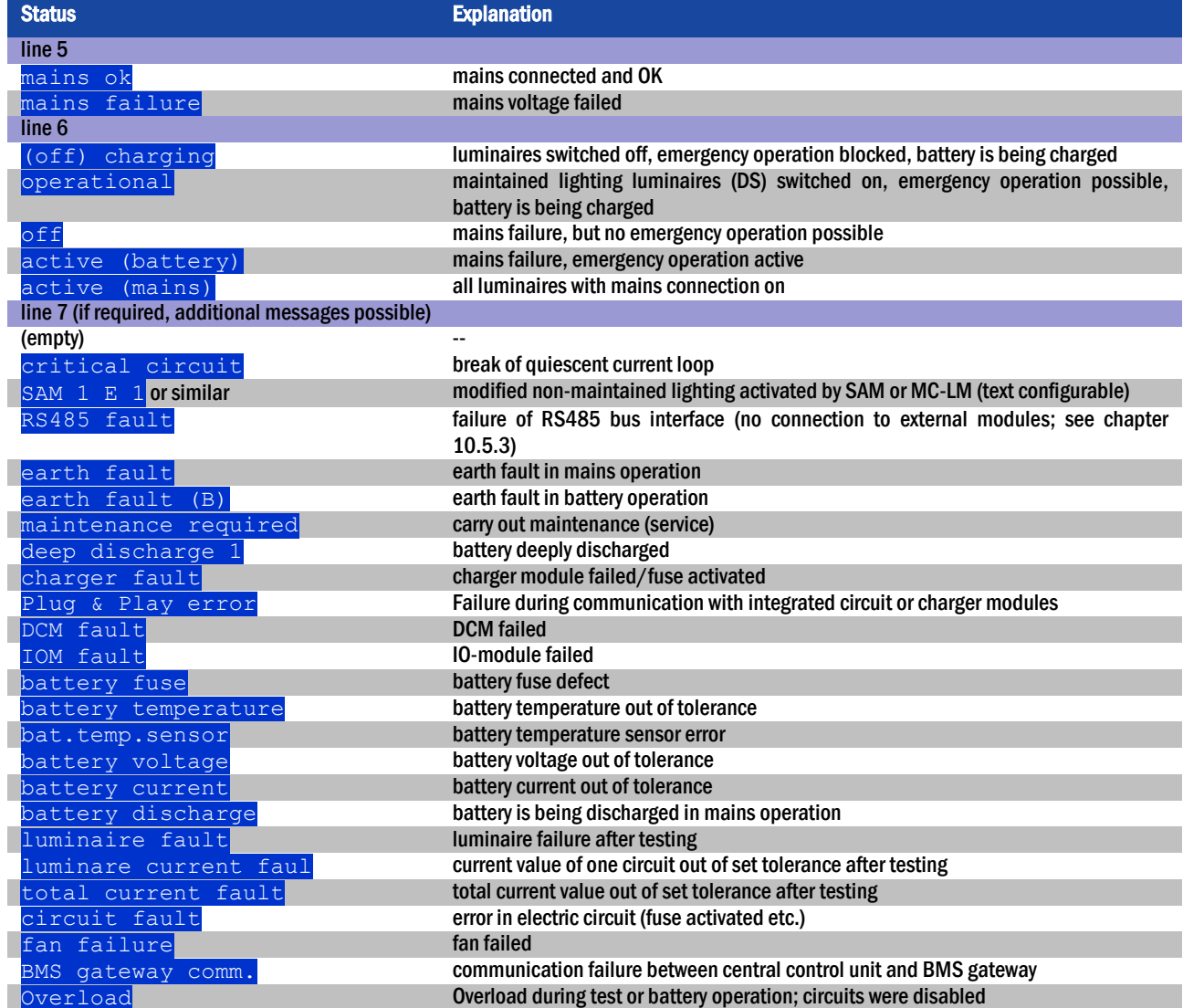

#### page 26

#### <span id="page-25-0"></span>8.2 Selecting circuits and checking their status

In order to have the status of a circuit displayed, press the right-hand soft key menu (fig. [15,](#page-24-2) point 8), select diagnosis using the up  $\triangle$ and down  $\triangledown$  keys, press  $\triangleright$ , select modules using the up  $\triangle$  and down  $\triangledown$  keys, and press  $\triangleright$ , then select circuit modules using the up  $\triangle$  and down  $\triangledown$  keys and press  $\triangleright$ .

The display now shows the following information regarding circuits 1 and 2 (fig. [16\)](#page-25-1):

- 1 circuit number
- 2 current output (in brackets: reference value for the circuit monitoring)
- 3 status of the circuit

The number of the selected circuit is marked by inverted colouring (see fig. [16](#page-25-1) for circuit A with number 1). With the up  $\triangle$  and down  $\triangledown$  keys you can change between circuits A and B. Repeated pressing of these keys takes you to the circuit status display of the other circuits (3, 4, and 5). Pressing  $\triangleright$  or Enter  $\bigcirc$  takes you to the setup of the selected circuit (see next paragraph). For each circuit the following status messages can be displayed in line 3 (fig. [16,](#page-25-1) point 3):

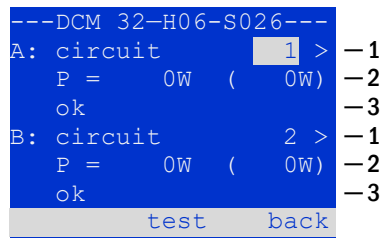

<span id="page-25-1"></span>Figure 16: Circuit status

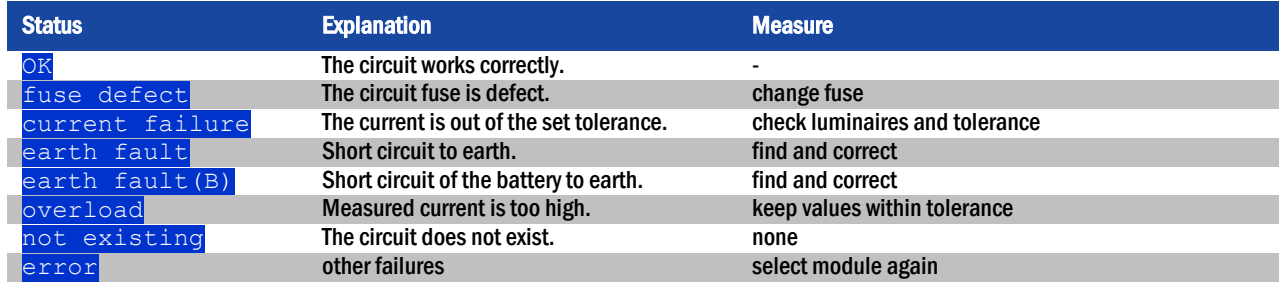

#### <span id="page-26-0"></span>8.3 Viewing and changing of further circuit settings

State  $\rightarrow$  INFO-pushbutton DCM/ACM  $\rightarrow \triangle \triangledown$  (select circuit)  $\rightarrow$  Enter  $\odot$ 

In order to have the status of a circuit displayed, press the right-hand soft key menu (fig[.](#page-24-2) [15,](#page-24-2) point 8), select installation using the up  $\triangle$  and down  $\triangledown$  keys, press  $\triangleright$ , select modules using the up  $\triangle$  and down  $\triangledown$  keys, and press  $\triangleright$  . This takes you to the circuit status display (fig. [17\)](#page-26-1) with the following information:

- 1 number of circuit (fig. [17,](#page-26-1) point 1). If this is selected (i.e. invertedly coloured), you can change to the other circuits with  $\triangle$  and  $\triangleright$ .
- 2 stop delay time\* (explanation see below) (fig. [17,](#page-26-1) point 2). It can be set in steps between  $\frac{1 \text{ min}}{\text{and}} \frac{15 \text{ min}}{1 \text{ min}}$  using  $\triangleleft$  and  $\triangleright$ ; alternatively you can select a  $\frac{1}{2}$ manual<sup>\*\*</sup> switch-back.<br>3 - operation mode (fig. 17.
- operation mode (fig. [17,](#page-26-1) point 3). With  $\triangleleft$  and  $\triangleright$  you can select the following operation modes:

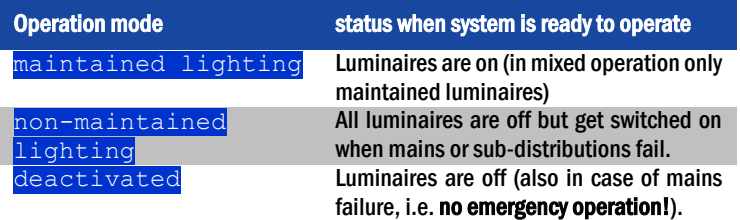

- 4 monitoring mode (sub-menu) (fig. [17,](#page-26-1) point 4). You can reach the setup screen for the monitoring mode with  $\triangleright$  or Enter  $\bigcirc$  (see next chapte[r 6.3.1\)](#page-27-0).
- 5 name (two lines) (fig. [17,](#page-26-1) point 5). You have 42 digits for naming each circuit. After selecting a line you can change to edit mode by pressing Enter  $\bigcirc$ . With  $\triangleleft$ and  $\triangleright$  you choose the position to be changed; the character can be chosen with  $\triangle$  and  $\triangledown$  (available characters see fig. [18\)](#page-26-2). You finish the input by pressing Enter  $\bigcirc$  or done. Tip: Use an external keyboard for entering the names.

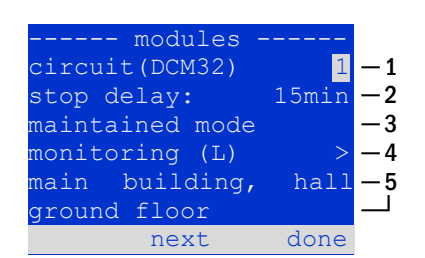

<span id="page-26-1"></span>Figure 17: Circuit status

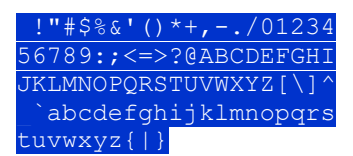

<span id="page-26-2"></span>Figure 18: List of all available characters

\*stop delay: When switching back from "modified non-maintained lighting" (failure of mains monitor) to "ready to operate", all luminaires remain on for the programmed stop delay time. When switching back from battery operation, all luminaires keep being supplied with battery voltage for another minute; afterwards the programmed stop delay time starts running. After this time has elapsed, the circuits are switched back to their programmed operation mode (see point 3 above).

\*\*manual: Turn the operation mode switch briefly to "charging mode" (0) and then back to "ready to operate" (I) for switching back from battery operation.

#### page 28

#### <span id="page-27-0"></span>8.3.1 Setting the circuit monitoring mode

Starting from the screen decribed in the previous section, press  $\triangledown$  to select  ${\tt monitoring}$  and then press  $\triangleright$  to switch to the monitoring setup screen (fig. [19\)](#page-27-2). This screen shows the number of the circuit in the top line (fig. [19,](#page-27-2) point 1). Using the keys  $\triangle$ and  $\nabla$  you can reach the following setup options:

- 1 Number of luminaires with single luminaire monitoring existing in the circuit, settable from  $\overline{01}$  to  $\overline{20}$ . This number corresponds with the total number of luminaires existing in this circuit. The setting 00 deactivates the single luminaire monitoring.
- 2 tolerance for the current monitoring. Possible settings:  $\circ$  f f (no current monitoring, default setting/recommended), 5%, 10%, 20%, 50% (fig. [19,](#page-27-2) point 2).
- 3 measuring of the reference current (fig. [19,](#page-27-2) point 3). The current value is reset and newly defined with the next test and saved as a reference for the current monitoring.

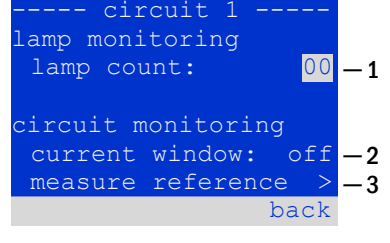

#### <span id="page-27-2"></span>Figure 19: Setting of the circuit monitoring

#### <span id="page-27-1"></span>8.3.2 Programming the SAM-module

Pushing the softkey  $next/FA$  takes you to the menu for programming the SAM and the supply time (in battery operation) [\(Figure 20\)](#page-27-3). If you select the line  $\frac{\text{supp1y:}}{\text{supp2y:}}$  using the keys  $\triangle$  or  $\triangledown$  [\(Figure 20,](#page-27-3) point 2), you can set the supply time for the respective circuit in steps from 3 minutes (3min) to 8 hours (8h 0min) or unlimited (unlimited). Selecting SAM programming > [\(Figure 20,](#page-27-3) point 1) using  $\triangleright$  or Enter  $\bigcirc$  takes you to the table shown i[n Figure 21.](#page-27-4) For navigating within the table use  $\triangle$ ,  $\triangledown$  or Enter  $\bigcirc$ . In each line you can change the following settings using  $\triangle$  or  $\triangleright$ :

- **e** left column: selection of SAM/MC-LM (number  $01$  to  $16$
- $\bullet$  middle column: selection of SAM-input (E1...E8
- right column: selection of the operation mode  $(ds, mb, qmb)$ , see table below.

The softkey  $back$  takes you back to the previous display [\(Figure 20\).](#page-27-3) Now push the softkeys  $\text{done}$  and  $\text{back}$  in order to leave the programming. A confirmation prompt appears [\(Figure 22\).](#page-27-5) Here you can save the changes with  $y \in S$  or cancel with no. After that you are in the circuit selection menu again.

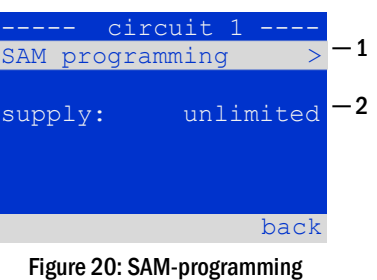

<span id="page-27-3"></span>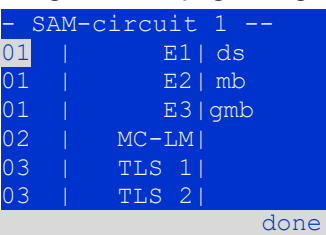

#### Figure 21: SAM-programming

<span id="page-27-5"></span><span id="page-27-4"></span>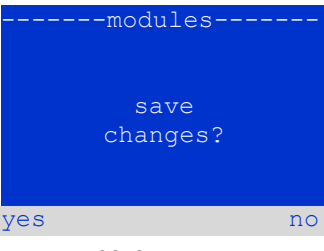

Figure 22: SAM-programming

## *Setup and Commissioning*

page 29

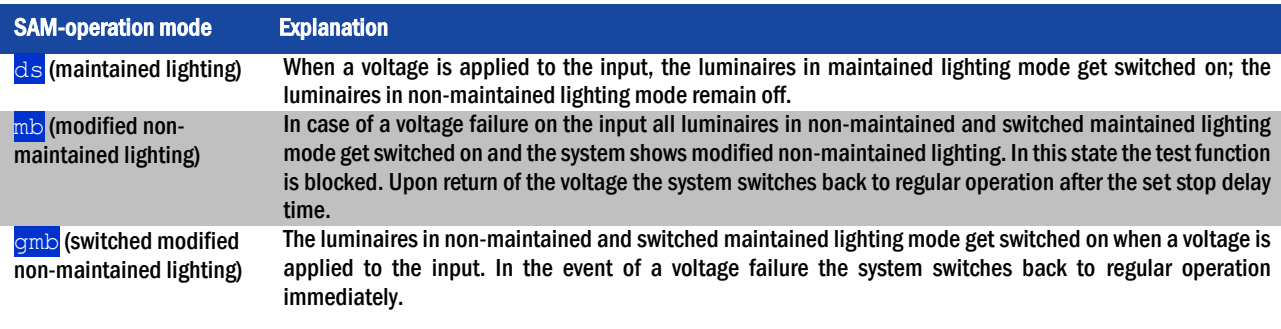

#### <span id="page-28-0"></span>8.4 Checking the state of the charger unit

Press the right-hand soft key menu (fig. [15,](#page-24-2) point 8), select diagnosis using the up  $\triangle$  and down  $\triangledown$  keys, press  $\triangleright$ , select  $\text{modules}$  using the up  $\triangle$  and down  $\triangledown$  keys, and press  $\triangleright$  , then select charger unit using the up  $\triangle$  and down  $\triangledown$  keys and press . Now the following parameters of the charger unit are shown (see fig. [23\):](#page-28-1) number of the LDM-MY (1), rack and slot number (2), float charge/boost charge or possible failures (3), current (4), voltage (5) and temperature (6). You can change between the display screens  $\triangleleft$  and  $\triangleright$ . The following table explains possible error messages (fig. [23,](#page-28-1) point 3):

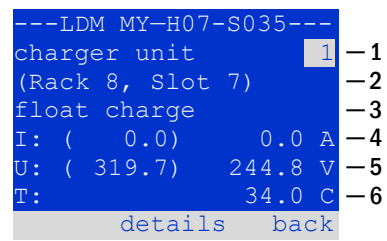

<span id="page-28-1"></span>Figure 23: state of charger unit

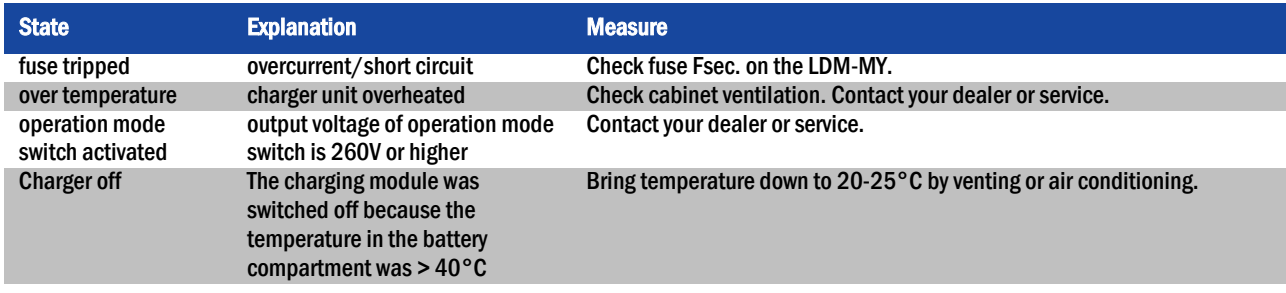

Note: In case of a charger failure an error message is shown in the status display (see chapte[r 8.1\)](#page-24-1).

#### page 30

#### <span id="page-29-0"></span>9 Function tests and electronic log

National and international standards require a regular function test of emergency lighting systems. Besides the daily visual checks of the system for operational readiness (displays) they especially require:

- A weekly function test of the power supply system including the connected safety and rescue luminaires;
- the monthly simulation of a failure of the general lighting for a period of time that allows a check of all safety and rescue luminaires for correct function, damages (and cleanliness);
- the annual check of the battery capacity by means of a function test (see above) of the system, but over the whole autonomous time given by the manufacturer including a subsequent function test of the charger modules after restoring mains supply.

The results of the above mentioned function and capacity tests are stored in the system and can be retrieved at any time.

<span id="page-29-1"></span>9.1 Execution of a function test State  $\rightarrow$  test/F2

When the display shows the system state (see chapter [8.1\),](#page-24-1) press  $\text{test}/F2$  in order to start a function test. If the softkey  $\text{test}$  is not shown, this indicates a mains failure or that the system is running in modified non-maintained lighting mode. The test function is blocked then. If you hear an acoustic signal on pushing  $\text{test}/\text{F2}$ , the test function is blocked by boost charge or a battery voltage below 230V. If there is no signal tone, a socalled manual test is carried out.

The LC-display shows the tested circuits (fig. [24](#page-29-2), point 1). These circuits are "prepared" prior to the test, i.e. they are switched on with mains voltage and brought to working temperature for an exact current measurement (fig. [24,](#page-29-2) point 2). The duration of this process can be set to off, 5 minutes or 30 minutes. The progress is indicated by a line of dots behind the words "please wait" (fig. [24,](#page-29-2) point 3).

The test can be cancelled at any time using the softkey  $\text{cancel}$   $\text{False}$  (fig. [24,](#page-29-2) point 4).

At the beginning of the actual test the display shows the message "under test" (fig. [25,](#page-29-3)  point 2). A detected error is shown in line 3 (fig. [25,](#page-29-3) point 3).

<span id="page-29-4"></span>After finishing the test the display shows a summary for a few seconds (fig. [27,](#page-29-4) point 2). Afterwards the display returns to showing the system state. The test results are saved in the log which can be selected and read (see chapte[r 9.3\).](#page-31-0)

<span id="page-29-3"></span><span id="page-29-2"></span>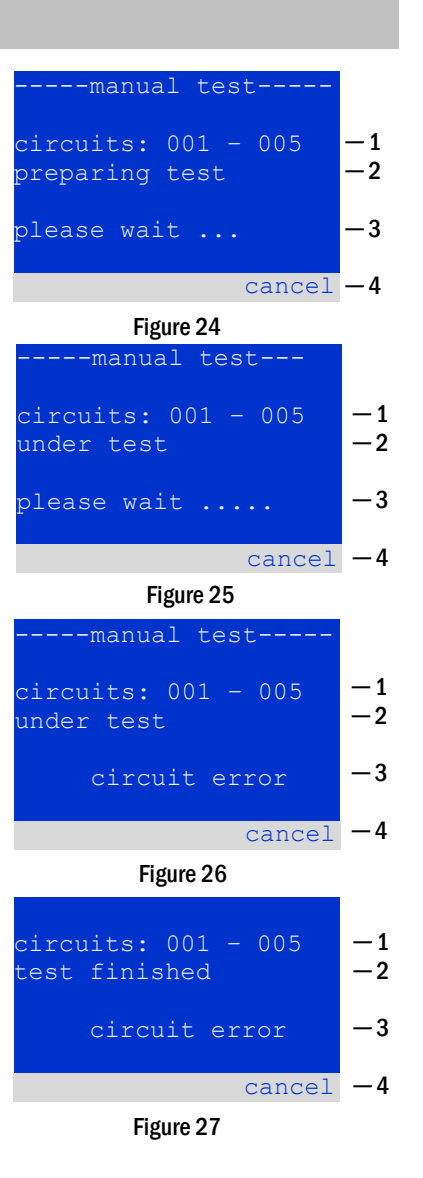

### *Setup and Commissioning*

### <span id="page-30-0"></span>9.2 Programming automatic function tests

State  $\rightarrow$  menu/F3  $\rightarrow$   $\Delta \nabla$  configuration  $\rightarrow$  Enter  $0 \Delta \nabla \rightarrow$  function test  $\rightarrow$  Enter O

In the state display press  $\frac{1}{2}$  menu/F3 and navigate with  $\triangle$  and  $\nabla$  to configuration, press  $\triangleright$  or Enter  $\bigcirc$ , and navigate with  $\bigtriangleup$  and  $\bigtriangledown$  to function test. Then press  $\triangleright$  or Enter  $\bigcirc$  again. Now you are in the function test display (fig. [28\).](#page-30-3) Here you can

- 1 set the schedule for automatic tests,
- 2 edit the current monitor window during the test,
- 3 configure the preheat function,
- 4 see when the next automatic test is scheduled.

You finish the test programming with the softkey  $\text{done}/\text{F3}$ . If any changes were made, the confirmation prompt save changes? appears. If you confirm with  $y \in s$ /F1, the new settings are saved.

#### <span id="page-30-1"></span>9.2.1 Setting the schedule

function test  $\rightarrow \Delta \nabla$  schedule  $\rightarrow$  Enter O

Fig. [29](#page-30-4) shows the display after selecting  $\frac{1}{\text{chead}}$  with  $\triangleright$  or Enter  $\bigcirc$ . The following settings are possible:

- 1 the day on which automatic tests are to be executed. The settings are:  $\circ$  f f (no automatic tests),  $\frac{\text{daily}}{\text{bidaly}}$  bidaily up to once every/every other/every three/every four weeks. With the weekly intervals you can choose the weekday, examples:
- Mo  $7d$  = every week on Mondays;  $Su$   $21d$  = every three weeks on Sundays)
- 2 time when the tests are supposed to start (hours from  $00$  to  $23$ )
- 3 time when the tests are supposed to start (minutes from  $\overline{00}$  to  $\overline{59}$ )

The softkey done/F3 finishes the input and takes you back to the function test display (see chapte[r 9.2\).](#page-30-0)

### <span id="page-30-2"></span>9.2.2 Activating/deactivating the preheating phase and finishing the programming

function test  $\rightarrow \Delta \nabla$  preheat

After selecting this line you can set the preheating phase to off, 5 minutes or 30 minutes prior to a test using  $\triangle$  and  $\triangleright$ . Afterwards you finish the test programming with the softkey done/F3. The confirmation prompt save changes? appears if any changes were made. If confirmed with  $\sqrt{e s}$ /F1, the new settings are saved.

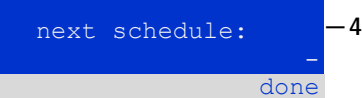

-function test

current monitor preheat off

schedule

<span id="page-30-3"></span>Figure 28: Test programming

<span id="page-30-4"></span>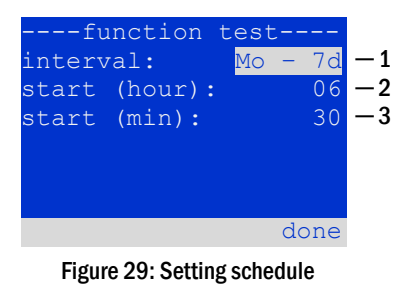

page 31

 $^{\circ}1$ ─ 2 ─ 3

#### page 32

<span id="page-31-0"></span>9.3 Displaying test results State  $\rightarrow$  menu/F3  $\rightarrow \triangle \triangledown$  test results  $\rightarrow$  Enter O

Press menu/F3, navigate with  $\triangle$  and  $\nabla$  to test results and press  $\triangleright$  or Enter . You can now see an overview of the saved results of function or capacity tests (see [Figure 30: Test results \(survey\)\)](#page-31-2):

- 1 last test: the test carried out last on the system
- 2 function tests: automatically executed function tests
- 3 capacity tests: automatically executed capacity tests
- 4 manual tests: manually initiated tests
- 5 print test log: print of all test results

By pressing  $\triangleright$  or Enter  $\bigcirc$  after selecting a category with  $\bigtriangleup$  and  $\triangledown$  you can see information on the selected test (se[e Figure 31\)](#page-31-3). The display shows the type of test [\(Figure](#page-31-3)  [31,](#page-31-3) point 1), execution date and time [\(Figure 31,](#page-31-3) point 2), the number of tested lamps [\(Figure 31,](#page-31-3) point 3) as well as the battery characteristics [\(Figure 31,](#page-31-3) point 4). If there are results of several tests, you can browse them with  $\triangle$  and  $\nabla$ . When circuit monitoring is activated, these circuits are displayed as well.

By pressing  $\text{details}/F2$  you can see further details on the test;  $\text{back}/F3$  takes you back to the previous display or the menu item test results

The menu item  $print$  test log [\(Figure 30,](#page-31-2) point 5) lets you print the saved data of the test log using an external printer connected to the Centronics interface.

<span id="page-31-1"></span>9.4 Reset errors State  $\rightarrow$  menu/F3  $\rightarrow \triangle \triangledown$  reset errors  $\rightarrow$  Enter O

Press menu/F3, navigate with  $\triangle$  and  $\nabla$  to reset errors and press  $\triangleright$  or Enter O. You can now see the display shown i[n Figure 32.](#page-31-4)

- 1 show errors >: Selecting this line with  $\triangleright$  or Enter  $\bigcirc$  takes you to a list of current error messages, from where you can get back by pressing  $back/FS$ .
- 2 You can answer the question "clear error messages?" using the softkeys  $y \in s$ /F2 or  $\overline{no}$ /F3. Pressing  $\overline{yes}$ /F2 clears ALL error messages. Both keys take you back to the main menu.

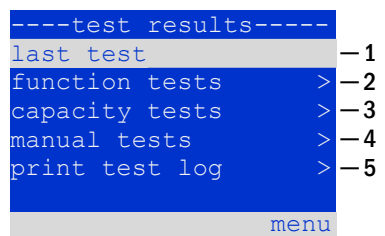

Figure 30: Test results (survey)

<span id="page-31-2"></span>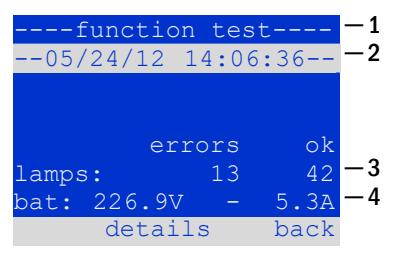

<span id="page-31-3"></span>Figure 31: Info function test

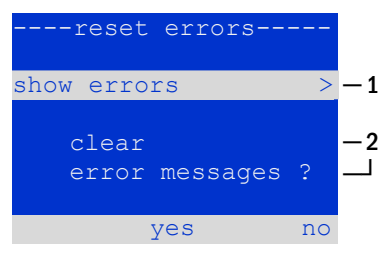

<span id="page-31-4"></span>Figure 32: Reset errors

#### <span id="page-32-0"></span>10 Menu reference

<span id="page-32-1"></span>10.1 Main menu State  $\rightarrow$  menu/F3

The main menu offers 6 sub-menues, between which you can navigate using  $\triangle$  and  $\nabla$ . By pressing  $\triangleright$  or Enter  $\bigcirc$  you select the respective sub-menu and using the softkey status/F3 you reach the status display.

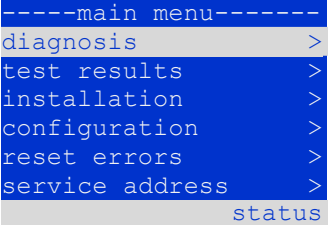

Figure 33: Main menu

#### <span id="page-32-2"></span>10.2 Diagnosis State  $\rightarrow$  menu/F3 $\rightarrow$   $\triangle$  $\triangledown$  diagnosis  $\rightarrow$  Enter O

In this sub-menu you can select the diagnosis functions as described below:

- battery: state of the battery, current temperature, voltage current etc.
- state of the mains supply
- state of the individual modules(DCM/LDM/IOM/SAM)
- sub-distribution
- sub-systems
- system information

--diagnosis--battery mains > modules > sub-distributions sybsystems > system information menu

Figure 34: Diagnosis menu

<span id="page-32-3"></span>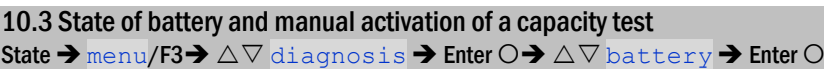

This sub-menu informs about the connected battery(capacity, voltage, current and battery room temperature). The softkey  $cap-test/F2$  starts the pre-scribed annual capacity test as required by EN 50171.

| ------battery- |       |             |
|----------------|-------|-------------|
| capacity:      | 28    | Ah          |
| voltage:       | 232.7 | N.          |
| current:       | 0.0   | $\mathbb A$ |
| temperature:   | 20.0  | $\subset$   |
| symmetry:      | 116.3 | - V         |
|                |       |             |
| cap-test       |       | back        |

Figure 35: State of battery

<span id="page-32-4"></span>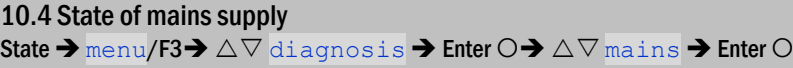

Display with all voltage values of all phases of the connected power supply.The left column shows the instantaneous value and the right column shows the minimal and maximal values measured so far. A value bigger than 3V for the neutral line U(N) indicates a faulty mains connection.

Note: According to EN 50171 the power supply is switched from mains to battery if the supply voltage falls to less than 85% of the rated supply voltage of 230V, i.e. at 195.5V.

| ---mains- |                         |             |  |  |  |
|-----------|-------------------------|-------------|--|--|--|
|           |                         | Max         |  |  |  |
|           | U(L1): 230.0V 230.0V    |             |  |  |  |
|           | U(L2): 230.0V 230.0V    |             |  |  |  |
|           | $U(L3)$ : 230.0V 230.0V |             |  |  |  |
| U(N):     |                         | $0.0V$ 0.0V |  |  |  |
|           |                         |             |  |  |  |
|           |                         | back        |  |  |  |

Figure 36: State of mains supply

## *Setup and Commissioning*

page 34

<span id="page-33-1"></span><span id="page-33-0"></span>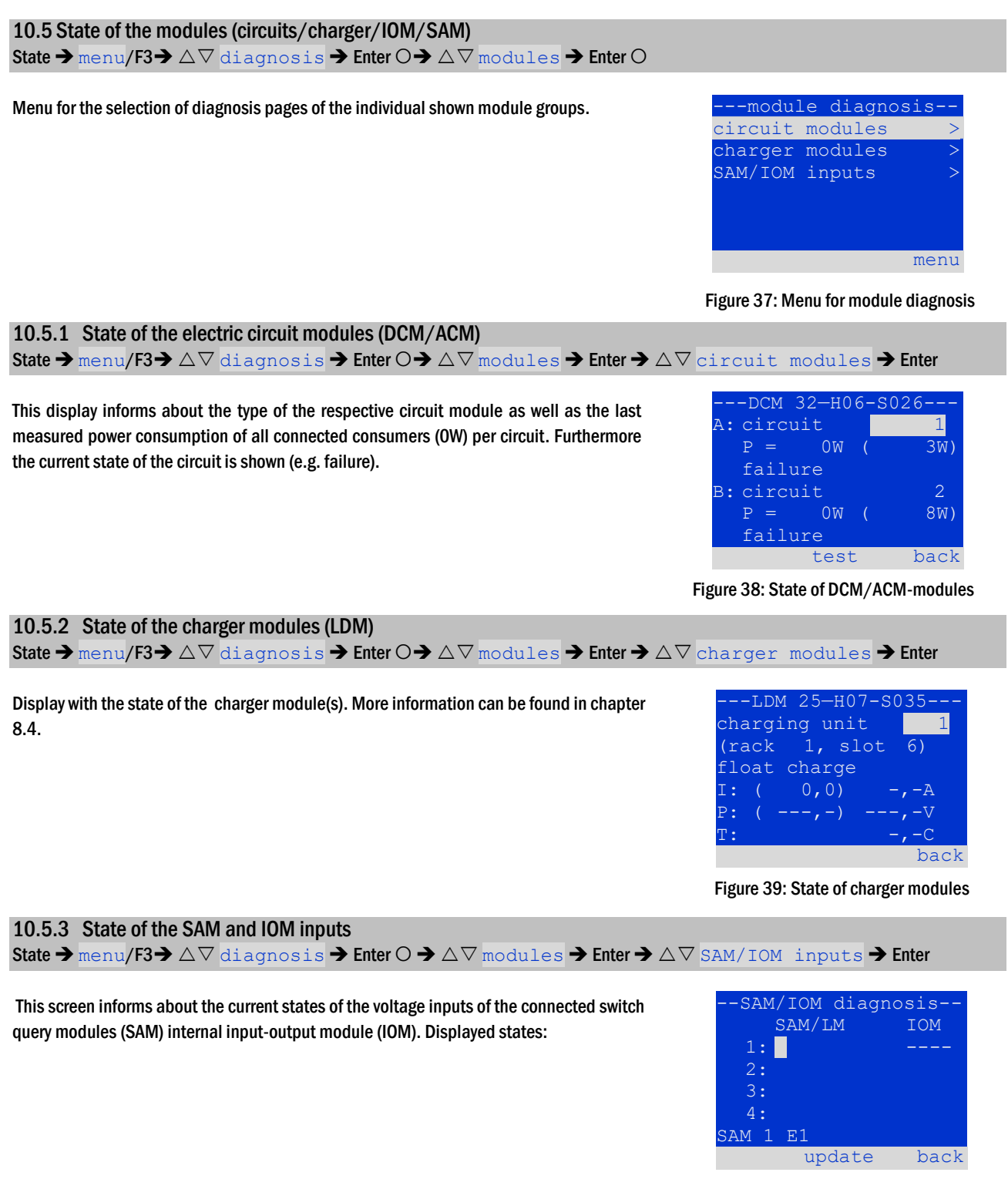

<span id="page-33-4"></span>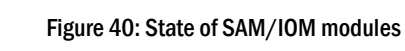

<span id="page-33-3"></span><span id="page-33-2"></span>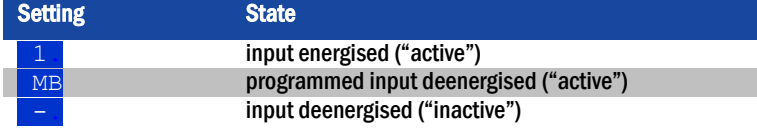

Above the softkeys [\(Figure 40\)](#page-33-4) a description of the selected ( $\triangle$  and  $\triangledown$ ) input is shown; the message not installed indicates that the detection of SAM modules failed or was not carried out.

### *Setup and Commissioning*

#### <span id="page-34-0"></span>10.6 State of the sub-distributions

State  $\rightarrow$  menu/F3 $\rightarrow$   $\Delta \nabla$  diagnosis  $\rightarrow$  Enter  $\Omega \rightarrow \Delta \nabla$  sub-distribution  $\rightarrow$  Enter  $\Omega$ 

Sub-distributions cannot be connected to myControl *plus* systems, so this menu item is without function.

#### <span id="page-34-1"></span>10.7 State of the subsystems

State  $\rightarrow$  menu/F3 $\rightarrow$   $\triangle$   $\triangledown$  diagnosis  $\rightarrow$  Enter O  $\rightarrow$   $\triangle$   $\triangledown$  subsystems  $\rightarrow$  Enter O

Sub-systems cannot be connected to myControl *plus* systems, so this menu item is without function.

#### <span id="page-34-2"></span>10.8 System information & system log

State  $\rightarrow$  menu/F3 $\rightarrow$   $\triangle$   $\triangledown$  diagnosis  $\rightarrow$  Enter  $\bigcirc$   $\rightarrow$   $\triangle$   $\triangledown$  system information  $\rightarrow$  Enter  $\bigcirc$ 

This screen shows the serial number (S/N), firmware and hardware version of the central unit as well as the MAC-address [\(Figure 41\).](#page-34-3) Furthermore you can select ( $\triangle$  and  $\nabla$ ) other pages with key parameters and the log (access with  $\triangleright$  or Enter  $\bigcirc$ ).

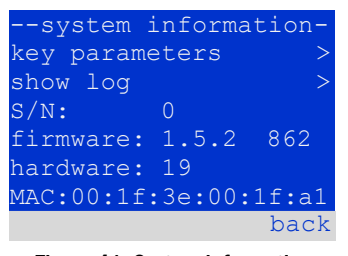

<span id="page-34-3"></span>Figure 41: System information

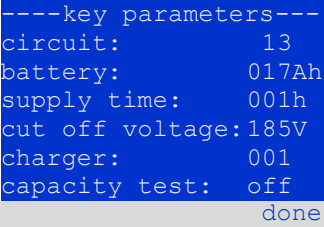

<span id="page-34-4"></span>Figure 42: System key parameters

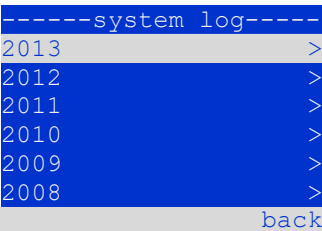

<span id="page-34-5"></span>Figure 43: System log

capacity of the battery, the set supply time, the set cut-off voltage, the number of connected charger modules, and the programmed duration of the capacity test.

The key parameters page [\(Figure 42\)](#page-34-4) shows the number of installed circuits, the nominal

In the log [\(Figure 43\)](#page-34-5) you can select ( $\triangle$  and  $\nabla$ ) a year; pushing  $\triangleright$  or Enter  $\bigcirc$  takes you to the entries made in the selected year. The table on the next page shows an overview of the possible messages the system log may contain.

page 36

Table 1: System Log Messages

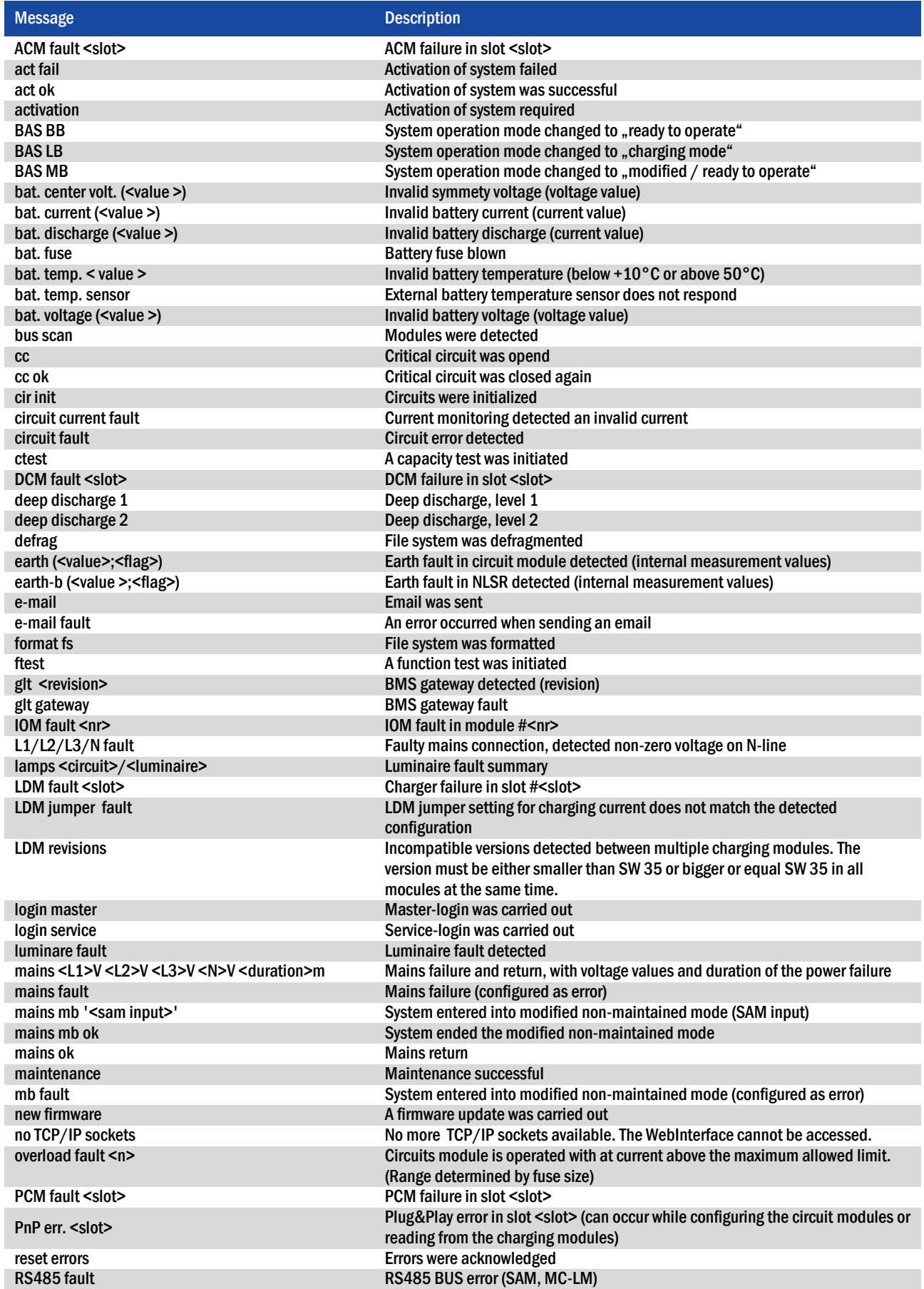

### *Setup and Commissioning*

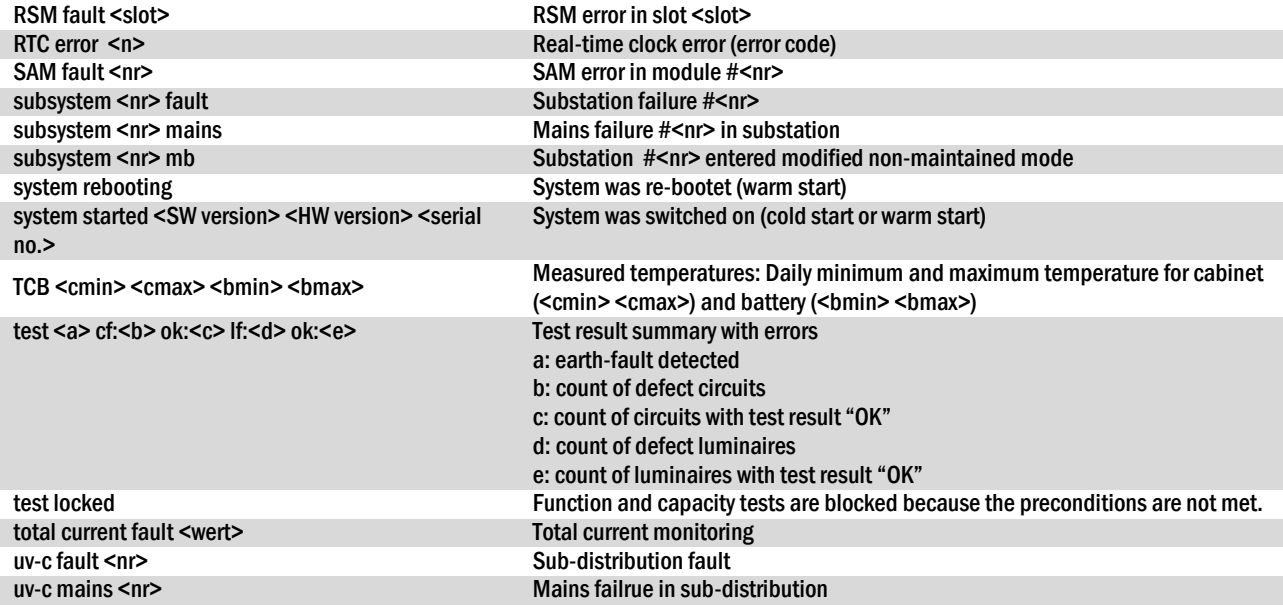

#### <span id="page-36-0"></span>10.9 Detecting all modules

#### State  $\rightarrow$  menu/F3 $\rightarrow \Delta \nabla$  installation  $\rightarrow$  Enter O  $\rightarrow \Delta \nabla$  detect modules  $\rightarrow$  Enter O

Internal and external modules have to be detected such that the central control and monitoring unit can recognise and monitor them. For this, select detect modules  $>$  in the menu installation and press Enter. The module detection is carried out if you now press the softkey  $\frac{1}{2}$  (login required). When the module detection is finished, all identified modules are listed. In order to save the results of the detection in the system settings press  $\text{done}/F3$  and confirm the security prompt with  $\text{yes}/F1$ .

Note: When the system is delivered, all modules have already been detected so that a new detection is only necessary after external modules (SAM, MC-LM) have been added.

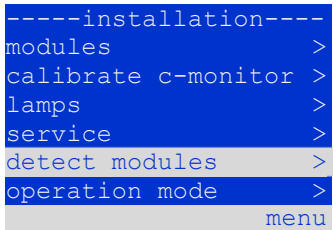

page 37

Figure 44: Detect modules

#### <span id="page-36-1"></span>10.10 Select operation mode

State  $\rightarrow$  menu/F3 $\rightarrow \Delta \nabla$  installation  $\rightarrow$  Enter  $\odot \rightarrow \Delta \nabla$  operation mode  $\rightarrow$  Enter O

Setting the operation mode prevents an undesired activation of the emergency lighting during company shutdown times. Selecting the operation mode can be done either via internal or external operation mode switch (BAS) or directly via menu depending on the system configuration.

In the menu shown i[n Figure 45](#page-36-2) you can select the following settings with  $\triangle$  and  $\triangleright$ :

![](_page_36_Figure_13.jpeg)

<span id="page-36-2"></span>Figure 45: Select operation mode

![](_page_36_Picture_390.jpeg)

Note: The operation mode switch (BAS) at the front is only active if the operation mode is set to "BAS/MCT/BMT control" (default setting). In all other cases the operation mode which is set here in the menu is effective no matter which position the BAS is in.

#### page 38

#### <span id="page-37-0"></span>10.11 Configuration and administration

State  $\rightarrow$  menu/F3 $\rightarrow$   $\triangle \triangledown$  configuration  $\rightarrow$  Enter  $\bigcirc$  ( $\rightarrow$   $\triangle \triangledown$  administration  $\rightarrow$  Enter  $\bigcirc$ )

### In the menu configuration [\(Figure 46\)](#page-37-2) as well as the submenu administration [\(Figure 47\)](#page-37-3) all basic settings of the system are administered, which are described in the following chapters.

| ----configuration--- |  |      |
|----------------------|--|------|
| administration       |  |      |
| lanquaqe selection   |  |      |
| password             |  |      |
| date/time            |  |      |
| function test        |  |      |
| capacity test time   |  |      |
|                      |  | menu |

| ---administration-- |              |      |  |
|---------------------|--------------|------|--|
| network             |              |      |  |
|                     | LCD contrast |      |  |
| timer               |              |      |  |
|                     | IOM inputs   |      |  |
|                     | SAM inputs   |      |  |
|                     |              |      |  |
|                     |              | menu |  |

<span id="page-37-2"></span>Figure 46: Configuration menu

<span id="page-37-3"></span>Figure 47: submenu "administration"

#### <span id="page-37-1"></span>10.11.1Network settings and master-slave-monitoring

State  $\rightarrow$  menu/F3  $\rightarrow$   $\Delta \nabla$  configuration  $\rightarrow$  Enter  $\odot$   $\rightarrow$   $\Delta \nabla$  administration  $\rightarrow$  Enter  $\odot$   $\rightarrow$   $\Delta \nabla$  network  $\rightarrow$  Enter  $\odot$ 

The  $\frac{n \epsilon + \omega}{n}$ -menu [\(Figure 48\)](#page-37-4) enables the configuration of the network interfaces by which a connection of several such power supply systems with each other is possible. Additionally, an access via network allows a remote control of the system by means of the internet browser of an external PC.

#### Submenu ip-addresses [\(Figure 49\)](#page-37-5)

The network connector (RJ45) of this system is located on the control unit board (see sectio[n 5.1.1\)](#page-12-1).

In the menu  $ip$  addresses [\(Figure 49\)](#page-37-5) under the menu item "adapter" ([Figure 49,](#page-37-5) point 1) the interface is pre-configued as  $\frac{f_{\text{front}}}{f_{\text{cont}}}$  and cannot be changed. Now the buttons  $\triangle$  and  $\nabla$  let you make the following settings: You can set the IP-address (ip), subnet mask  $(Mask)$ , Gateway and DNS. Use the buttons  $\triangleleft$  and  $\triangleright$  to select the different characters and change them with  $\triangle$  and  $\nabla$ . With Enter  $\bigcirc$  you finish the input, so that you can use the keys  $\triangle$  and  $\nabla$  for selecting the other lines in the menu. By pushing the softkey done/F3 you leave the IP-addresses input page; settings changes have to be confirmed with  $yes/F1$ .

Note: New settings become effective after rebooting the system.

#### Submenu communication [\(Figure 50\)](#page-37-6)

Each power supply system can be linked to other systems which have a similar central control unit. This requires a clear allocation of an own IP-address to each system (see above). When they are networked, one system (master) monitors all other systems (slaves). To achieve this in master and slave systems the status query in the menu communication [\(Figure 50\)](#page-37-6) has to be set to on [\(Figure 50,](#page-37-6) point 1). Additionally, the IP-addresses of all slave systems have to be entered in the master system [\(Figure 50,](#page-37-6) point 2). The selection and change of addresses can be done as described in the above submenu ip addresses. The new settings become effective after leaving the submenu by pushing  $\frac{done}{F3}$  and confirming with  $\frac{ves}{F1}$ .

Note: For safety reasons the system has to be restarted after changing IP-addresses.

![](_page_37_Picture_21.jpeg)

<span id="page-37-4"></span>![](_page_37_Figure_22.jpeg)

<span id="page-37-5"></span>![](_page_37_Figure_23.jpeg)

|     |    | ---communication---         |               |     |  |
|-----|----|-----------------------------|---------------|-----|--|
| - 1 | on |                             | status query: |     |  |
|     |    | US 1: 000.000.000.000-2     |               |     |  |
|     |    | US 2: 000.000.000.000-2     |               |     |  |
|     |    | $US$ 3: 000.000.000.000 - 2 |               |     |  |
|     |    | $4:000.000.000.000 - 2$     |               | US. |  |
|     |    | US 5: 000.000.000.000-2     |               |     |  |
|     |    |                             |               |     |  |

<span id="page-37-6"></span>Figure 50: IP-addresses of monitored systems

#### <span id="page-38-0"></span>10.11.2Setting the LCD contrast

State $\rightarrow$ menu/F3 $\rightarrow$   $\Delta \nabla$  configuration $\rightarrow$ Enter  $\rightarrow$   $\Delta \nabla$  administration $\rightarrow$ Enter  $\rightarrow$   $\Delta \nabla$  LCD-contrast $\rightarrow$ Enter

After selecting this menu item you can set the contrast of the display using  $\triangle$  and  $\triangleright$ . The new setting becomes effective after leaving the submenu by pushing  $\frac{done}{F3}$  and confirming by pressing  $yes/F1$ .

![](_page_38_Picture_5.jpeg)

Figure 51: Setting the LCD-contrast

#### <span id="page-38-1"></span>10.11.3Timer settings

State  $\rightarrow$  menu/F3  $\rightarrow$   $\Delta \nabla$  configuration  $\rightarrow$  Enter  $\bigcirc$   $\rightarrow$   $\Delta \nabla$  administration  $\rightarrow$  Enter  $\bigcirc$   $\rightarrow$   $\Delta \nabla$  timer  $\rightarrow$  Enter  $\bigcirc$ 

In the menu "timer" you can programme up to 32 different switch times for individual circuits or for combined circuit groups. These switch programmes only and exclusively deactivate maintained lighting circuits during shut-off times (e.g. school holidays, shop closing times etc.). The top line of the time screen [\(Figure 52,](#page-38-2) point 1) shows the number of the selected timer (right-hand side) as well as its current state  $(t + 1)$ inactive / timer active, middle).

![](_page_38_Picture_315.jpeg)

Every timer allows for the following settings:

<span id="page-38-2"></span>Figure 52: Timer programming

![](_page_38_Picture_316.jpeg)

The setting to be changes is selected using the  $\triangle$  and  $\triangledown$  keys; the values are changed using the  $\triangle$  and  $\triangleright$  keys. The highlighted timer can be set to active or inactive using on/F2 or of  $f$ /F2. The new settings become effective after leaving the menu by pushing done/F3 and confirming with yes/F1.

page 40

#### <span id="page-39-0"></span>10.11.4Programming the IOM inputs

State $\rightarrow$ menu/F3 $\rightarrow$   $\triangle$  $\triangledown$  configuration $\rightarrow$ Enter $\bigcirc$   $\rightarrow$   $\triangle$  $\triangledown$  administration $\rightarrow$ Enter  $\rightarrow$   $\triangle$  $\triangledown$  IOM-inputs $\rightarrow$ Enter

The IO-module of the myControl *plus* system has two voltage inputs. Inputs IOM1.E1 is hard-wired to terminal 20 (see sectio[n 5.1.3\),](#page-13-0) while input IOM1.E2 is only available on the backplane; it is intended for the connection to an external cooling fan. The following table lists the available functions for both inputs.

![](_page_39_Picture_6.jpeg)

<span id="page-39-2"></span>Figure 53: Programming of the IOM-inputs

![](_page_39_Picture_419.jpeg)

After selecting the IOM input to be programmed [\(Figure 53,](#page-39-2) number 1) the desired function can be selected [\(Figure 53,](#page-39-2) number 2). Also a message text can be set [\(Figure 53,](#page-39-2) number 3).

Choose the setting you want to change using  $\triangle$  and  $\triangledown$ ; values can be changed using  $\triangle$  and  $\triangleright$ . To enter a message text, press enter  $\bigcirc$  after selecting the message line; do so also to conclude the text input. The message text can be keyed in using an external keyboard, or characterby-character using the arrwo keys  $\triangle$ ,  $\triangledown$ ,  $\triangle$  and  $\triangleright$ . The new settings become effective after leaving the menu by pressing done/F3 and confirming with  $y \text{es}/F1$ .

#### <span id="page-39-1"></span>10.11.5Programming the SAM-inputs

State $\rightarrow$ menu/F3 $\rightarrow$   $\Delta \nabla$  configuration $\rightarrow$ Enter  $\rightarrow$   $\Delta \nabla$  administration $\rightarrow$ Enter  $\rightarrow$   $\Delta \nabla$  SAM-inputs $\rightarrow$ Enter

The built-in switch query module (SAM MY) or external switch query modules (type SAM24, or MC-LM) can be used in order to switch maintained lighting circuits of the system on and off in mains operation together with the general lighting. Up to 15 switch query modules can be connected. All SAM-MY-inputs can be provided with a clear text message via the SAM–MY-inputs menu [\(Figure 54\)](#page-39-3).

The message text is entered after the selection of the SAM-module [\(Figure 54,](#page-39-3) point 1, sequential number 01 to 16) and the input [\(Figure 54,](#page-39-3) point 2, numbers 01 to 08) as described in the above paragraph. The new settings become effective after leaving the menu by pressing  $\frac{done}{F3}$  and confirming with  $yes/F1$ .

![](_page_39_Figure_15.jpeg)

<span id="page-39-3"></span>Figure 54: Programming of the SAM-inputs

### *Setup and Commissioning*

#### <span id="page-40-0"></span>10.11.6Setting the menu language

State  $\rightarrow$  menu/F3  $\rightarrow$   $\Delta \nabla$  configuration  $\rightarrow$  Enter O  $\rightarrow$   $\Delta \nabla$  language selection  $\rightarrow$  Enter O

This menu lets you – after authorisation - select the language for the LCD-menu control using  $\triangleleft$  and  $\triangleright$ . The new settings become effective after leaving the menu by pressing  $\frac{d}{d}$  done/F3 and confirming with  $\frac{d}{d}$  yes/F1.

#### <span id="page-40-1"></span>10.11.7Authorisation, login with password, logout

State  $\rightarrow$  menu/F3 $\rightarrow$   $\triangle \triangledown$  configuration  $\rightarrow$  Enter O  $\rightarrow$   $\triangle \triangledown$  password  $\rightarrow$  Enter O

Before you can change settings in the installation and configuration menus, you have to log in with a password. In the menu password you can enter a password for a certain authorisation level. The user status is changed to this level on login. On logout the user status changes to the lowest level "guest".

- This is how you login: Select " $log$  in" and the requested action using the keys  $\triangle$  and  $\triangleright$  [\(Figure 56,](#page-40-3) point 1). Then press Enter  $\bigcirc$ . Enter the password and press Enter  $\bigcirc$  again.
- This is how you logout: Select " $log$  of  $f$ " and the requested action using the keys  $\triangleleft$  and  $\triangleright$  [\(Figure 56,](#page-40-3) point 1). Then press Enter  $\bigcirc$ .

The current user status (authorisation) is shown in the centre of the screen [\(Figure 56,](#page-40-3) point 2) as soon as you enter the "password" menu.

Note: If the current user does not logout, the system changes automatically to the authorisation level "guest" 2 hours after the last operation.

#### <span id="page-40-2"></span>10.11.8Setting the system date and time

State  $\rightarrow$  menu/F3 $\rightarrow$   $\triangle \triangledown$  configuration  $\rightarrow$  Enter  $\bigcirc$   $\rightarrow$   $\triangle \triangledown$  date/time  $\rightarrow$  Enter  $\bigcirc$ 

This menu lets you enter the current time and date. The setting to be changed is selected using  $\triangle$  and  $\triangledown$ ; then you change the values using  $\triangle$  and  $\triangleright$ . The new settings become effective after leaving the menu by pushing  $\text{done}/F3$  and confirming with  $\text{yes}/F1$ .

**Automatc change to DST:** If you select  $\overline{auto}$  [\(Figure 57,](#page-40-4) point 1), the system switches automatically between DST and Standard Time. The time is not changed if you select off.

<span id="page-40-4"></span>![](_page_40_Figure_16.jpeg)

![](_page_40_Figure_17.jpeg)

![](_page_40_Picture_18.jpeg)

![](_page_40_Picture_19.jpeg)

 $\overline{1}$ 

I. authorisation: guest back  $-2$ 

------password-------

log in

<span id="page-40-3"></span>![](_page_40_Figure_22.jpeg)

page 42

#### <span id="page-41-0"></span>10.11.9Programming an automatic capacity test

State  $\rightarrow$  menu/F3 $\rightarrow \Delta \nabla$  configuration  $\rightarrow$  Enter O  $\rightarrow \Delta \nabla$  capacity test time  $\rightarrow$  Enter O

An annual capacity test of the system is compulsory for checking the circuits and luminaires as well as the state of the battery: Despite its ageing the battery should have a capacity which is sufficient to supply the system in case of an emergency over the full autonomous time. Your system can execute such a test automatically at four different times a year.

Note: Depending on existing regional laws a capacity test may only be executed in the presence of a competent service technician. In such a case the automatic execution as described above is not permissible.

After selecting the number of the test to be programmed  $(1)$  of  $\overline{4}$ [, Figure 58,](#page-41-2) point 1), its duration can be set duration [\(Figure 58,](#page-41-2) point 2) between (5min to 8h) or deactivated ( $\circ$  f f). A date (day, month) have to be set for the beginning of the test.

![](_page_41_Picture_385.jpeg)

#### <span id="page-41-2"></span>Figure 58: settings for automatic capacity tests

<span id="page-41-1"></span>10.11.10 Configuration of the automatic Email notification

The myControl *plus* system has an Email notification function, with which an Email can be sent to one or more addresses in case of a failure. This Email informs about the current content of the failure memory and shows all failures at the time of sending which have not been reset yet. The Email function is exclusively configured via WebInterface. All the following network settings have to be made on the myControl plus, which is to send Emails:

- IP-address (unambiguous for each station, no double or multiple allocation)
- net mask (matching the network part of the IP-address)
- gateway address (address of the router, which connects to an intranet (LAN) or the internet)
- DNS (Domain Name Server)-address (IP-address of the DNS Servers for the coding of computer names in IP-addresses)

Note: An SMTP-capable mail server is necessary for Email transmission to which the system must be connected via ethernet by means TCP/IP. For this the following information about the SMTP mail server is needed:

- IP-address or name (e.g. 192.168.1.1 or mail.example.de)
- supported authentication methods
- an existing and active Email account on the server
- login data for this Email account must be known

Note: The data exchange with the mail server is not encrypted. Make sure that the mail provider allows un-encrypted connections.

#### Step 1: Check network settings of the station

A PC is necessary for configuring the Email function. First check the network connection to the myControl plus and the mail server. Connect the PC via network cable to a switch in the MultiControl network. Open the prompt and run a ping command. Example:

```
C:\>ping mail.example.de <RETURN> (or ping 192.168.1.1 <RETURN>)
Pinging mail.example.de [192.168.1.1] with 32 bytes of data:
Reply from 192.168.1.1: bytes=32 time=13ms TTL=54
Reply from 192.168.1.1: bytes=32 time=13ms TTL=54
Reply from 192.168.1.1: bytes=32 time=13ms TTL=54
Reply from 192.168.1.1: bytes=32 time=13ms TTL=54
Ping statistics for 192.168.1.1:
   Packets: Sent = 4, Received = 4, Lost = 0 (0% loss),
Approximate round trip times in milli-seconds:
     Minimum = 13ms, Maximum = 13ms, Average = 13ms
```
If the Ping statistics does not show lost packets(see example above, "**Lost = 0"**), the connection is reliable.

#### Step 2: Configuration of the Email function in the WebInterface

Open a web browser on the PC and enter the IP-address of your system as address. The WebInterface main page of the system opens [\(Figure](#page-42-0)  [59\).](#page-42-0) Click on the menu item "Administration" and choose "E-Mail" (login required). This takes you to the Email-configuration page [\(Figure](#page-43-0)  [60\).](#page-43-0)

![](_page_42_Picture_49.jpeg)

<span id="page-42-0"></span>Figure 59: WebInterface main page and access to the email configuration page.

## *Setup and Commissioning*

#### page 44

![](_page_43_Picture_168.jpeg)

#### Figure 60: Email configuration page

<span id="page-43-0"></span>Enter the following information in the input boxes on the Email configuration page [\(Figure 60\)](#page-43-0):

![](_page_43_Picture_169.jpeg)

### *Setup and Commissioning*

![](_page_44_Picture_356.jpeg)

#### Step 3: Saving and checking the configuration

Press the button "save", which saves and activates the configuration. Additionally the settings are checked by creating and sending a test message. Now press the button "reload" in order to update the current state of the Email system (shown under "Email Status") and see the results of the test. Once the page has been reloaded, the results of sending the Email are shown in "last mail sent. The button "test settings" enables you to check a previously saved configuration. Also here you must press the button "reload" afterwards.

<span id="page-44-2"></span>table 1: The following messages are shown under "Last mail sent" as result:

![](_page_44_Picture_357.jpeg)

<span id="page-44-1"></span>table 2: Email provider with CRAM-MD5 authorisation (as at 08 October 2013):

![](_page_44_Picture_358.jpeg)

#### <span id="page-44-0"></span>10.12 Show service address

State  $\rightarrow$  menu/F3 $\rightarrow \triangle \triangledown$  service address  $\rightarrow$  Enter O

If you want to contact the service, this screen gives you the the necessary information.

Note: The service address is entered by the service technician when installing the system and can only be changed via WebInterface.

-service address---Jim Lightbeam Emergency Light Ltd. Lux Drive 50172 Dinenburgh [Tel:+xx](tel:+49) xxxx xxx-xxx Fax:+xx xxxx xxx-xxx back

Figure 61: Service-contact details

#### page 46

#### <span id="page-45-0"></span>11 Complete shutdown (disconnection) of the power supply system

Before conducting maintenance works or making changes to the system, it has to be shut down (disconnected) by a specialist. For this the following instructions have to be observed:

1. Operation mode switch to charging mode. Turn the operation mode switch (fig. [12](#page-19-3), point 7) to charging mode (position "0"). Important: Make sure that the LC-display (fig. [12](#page-19-3), point 5) shows "charging".

2. Disconnect system from mains. Switch the mains switch (fig. 1, point 9) to position "0".

3. Remove mains fuse F1. Remove the mains fuse (fig. [8\)](#page-16-2).

4. Remove battery fuses F2/F4. Remove the battery fuses (fig. [8\)](#page-16-2). The system is now shut down and disconnected.

<span id="page-45-1"></span>Note: Between shutdown and restart of the emergency lighting system observe a waiting time of at least 30 seconds.

#### 12 Battery operation and maintenance

In compliance with the national and international standards ÖVE/ÖNORM E 8002 and ÖVE/ÖNORM EN 50272-2 the system has to be checked annually. The batteries used in this system are so-called maintenance-free, valve-regulated lead acid batteries. These are lead acid batteries with sealed cells, where no water re-filling is necessary over the whole service life (and which is thus prohibited). The cells are equipped with relief valves to protect them against overpressure. Diluted sulphuric acid absorbed in a glass mat is used as electrolyte.

Note: Opening the valves leads to their destruction and thus to the destruction of the battery.

![](_page_45_Picture_13.jpeg)

Caution: The series connection of the battery blocks creates a potentially lethal voltage.

#### <span id="page-45-2"></span>12.1 Charging and discharging

The system uses an IUTQ-controlled charger unit with a maximum output current of 0.5A for charging. This unit consists of a charger module (LDMmy) with a maximum charging current of 0.5A whose output is connected in parallel to the battery. Batteries, which are later built in a battery assembly as replacement, do not need an equalisation charge with normal float charge voltage in order to adjust to the terminal voltage of other batteries.

The cut-off voltage of the battery, assigned to the discharge current, must not be underrun. For this purpose the power supply system is equipped with a deep discharge protection. Normal mains operation has to be restored as soon as possible after a discharge, also partial discharge, which leads to a re-charging of the batteries. A faulty charger unit has to be repaired.

Charging the batteries is carried out in compliance with EN 50272 according to the following table:

![](_page_45_Picture_167.jpeg)

#### <span id="page-46-0"></span>12.2 Maintenance and checks

Always keep the batteries clean and dry in order to avoid creeping currents. Cleaning the batteries should be carried out according to the ZVEIleaflet "Cleaning of batteries". All plastic parts of the batteries must be cleaned using only water without cleansing additive. Do not use organic cleansers. The system automatically records battery voltage and surrounding temperature. The following parameters should additionally be checked, measured and recorded:

- battery voltage of everysingle block during the float charging process (block voltage)
- surface temperature of all battery blocks
- battery room temperature

If the block voltage of one block differs from the voltage of the other blocks by  $\pm$  0.5 V/cell or if the surface temperature differs by more than 5°C, call a service technician immediately. The following visual checks have to be carried out annually:

- check all plug contacts of the cabling between the batteries as well as between the batteries and the system for tightness,
- passability and function of the ventilation

Please find further tips for maintaining your batteries in the corresponding documentation.

#### <span id="page-46-1"></span>12.1 First inspection

The first inspection has to be carried out according to E DIN EN 50171 (VDE 0558-508):2013-07 by the installation technician when commissioning the system.

First inspections have to be carried out in compliance with the local, national regulations and comprise the following points:

- check the correct selection of modules. Observe the selectivity of the distribution network of the emergency power supply
- check the correct selection and setting of the automatic transfer and switching device (ATSD)
- visual check of the settings of the protection devices
- check the batteries for sufficient capacity. The system has to be operated with the actual load over the defined time when discharging the batteries. The results have to be logged. When systems do not pass these tests, they have to be tested again. If the system fails again, it must not be commissioned. (see measurement protocol battery)
- check the function by disconnecting from mains
- check the ventilation of the mounting room and the battery according to EN 50272-2
- check the mounting rooms in terms of fire protection, equipment and facilities.

Inspections must only be carried out by electrically skilled technicians, who are trained and qualified.

#### <span id="page-46-2"></span>12.2 Repeating inspection

The repeating inspection has to be carried out in compliance with the local/national regulations. If there are no local/national regulations, the following intervals are recommended:

automatic transfer and switching device (ATSD):

- function test with load transfer: weekly An automatic function test must be programmed by the installation technician/operator upon installation/commissioning (instruction manual chapter 10.2)
- **•** test through imitation of a mains failure: half-yearly disconnection from mains supply through disconnecting the pre-fuse of the system or pushing the mains switch (chapter 6.1.7 (fig. 8)). The switch has to be switched on again after the function test.

#### protection devices:

• visual inspection of the settings: yearly 1. check the battery voltage as well as the symmetry voltage (chapter 11.3, fig. 43) with a measuring device (see chapter 5)

#### page 48

2. check the battery current (status screen or chapter 11.3, fig. 43) by imitating a mains failure (see "testing through imitation of a mains failure") with a measuring device (see chapter5) or a suitable and calibrated clamp-on ammeter

#### batteries:

- function test over a sufficient time period with the full consumer load: monthly This is done through weekly function tests.
- capacity test over the rated operating time with the full consumer load: yearly see maintenance schedule

#### earth fault monitor: weekly

push the earth fault test button, see chapter 7.1.1 fig. 16 point 15

protection against electric shock

- measured at mains input: every 3 years
- in output circuits with residual current-operated protective device (RCD) through function test, proof of triggering with rated residual operating current: half-yearly

Only with installed service socket (SSD)

Beyond the requirements of EN 50272-2, paragraph 14\*, the battery has to be charged according to the manufacturer's instructions and then, after 24h trickle charging, undergo a discharge test. During the discharging process the central emergency power supply system has to be operated with the full consumer load and it must reach the rated operating time.

\*Batteries and their operating conditions must be checked regularly for correct functioning and safety.

In compliance with the manufacturer's requirements, the following has to be checked in an inspection: voltage setting of the charger, voltages of the cells or the block batteries, electrolyte density and electrolyte level (if applicable), cleanliness, leak tightness, tightness of the connectors (if necessary), ventilation, plugs and valves, battery temperature.

#### <span id="page-47-0"></span>12.3 Inspection before commissioning

After mounting the central power supply system, the installation technician must carry out the inspections according to HD 60364-6 chapter 61.

Part of them is the visual inspection of the stationary electrical system before the central emergency power supply system is commissioned as well as testing and measuring, preferably in this order:

- conductivity of the cables
- insulation resistance of the electrical system
- protection through SELV, PELV or protective separation
- protection through automatic switch-off of the power supply
- additional protection
- voltage polarity
- phase sequence of the external conductors
- function and operation test
- voltage drop

If an error is detected during the testing and measuring, this and each previous test, which might have been influenced by this error, have to be repeated after clearing the error.

If the installation technician of the central emergency power supply system is not the installation technician of the stationary electrical system, he must be provided with the test log of the first inspection of the stationary electrical system, which the emergency power supply system is meant for, before he can carry out the first inspection of the emergency power supply system.

The observance of the requirements as defined in the instruction manual of the manufacturer has to be proven and confirmed prior to testing and measuring by visual inspection. Particularly the following has to be inspected:

- the condition of the mounting location, marking and equipment according to standards (operating devices, means of body protection, tools, utilities)
- protection against intrusion of solid foreign objects and liquids
- protection against external mechanical impact
- observance of the surrounding temperature (lower and upper limit)
- observance of the maximal humidity
- ensuring the necessary ventilation
- EMV-environment (A or B)

## *Setup and Commissioning*

- checking if special operating conditions can disturb the operational safety and functionality of the central emergency power supply system such as vibrations, extraordinary shocks, corrosive atmosphere, strong electric or magnetic fields, explosion hazard
- the existence of necessary operation and maintenance areas for the central emergency power supply system
- the correct selection of modules of the emergency power supply system and check if the requirements of the user according to 5.2 have been met by the manufacturer
- checking the settings of the protection devices

If a system fails an inspection according to E DIN EN 50171 (VDE 0558-508):2013-07 paragraph 8.2.4 sub-paragraph g)\*, it must not be commissioned!

\*checking the battery concerning sufficient capacity, the emergency power supply system must be operated during the battery discharge with the rated output current over the rated operating time. Systems, which do fail this test, have to be tested again. If the requirements are not met in this test either, the system must not be commissioned.

#### <span id="page-48-0"></span>12.4 Procedure in case of failure

If errors on the battery set or the charger unit are detected, the customer service must be called immediately. A service contract with your dealer makes error detection easier.

#### <span id="page-48-1"></span>12.5 Proceeding in case of malfunctions

If you notice malfunctions of the battery set or the charger unit, call the customer service immediately. A service contract with your dealer enables an early recognition of failures.

#### <span id="page-48-2"></span>12.6 Decommissioning, storing and transport

If batteries are stored for a longer time or decommissioned, store them fully charged in a dry frost-free room.

![](_page_48_Picture_140.jpeg)

Transport note: Batteries, which show no defects whatsoever, are not treated as dangerous goods according to Dangerous Goods Ordinance Road (GGVS) or Dangerous Goods Ordinance Railway (GGVE), if they are secured against short circuit, slipping, falling over and damage (GGVS, volume no. 2801 a). The batteries to be transported must not show signs of acid on the outside. The respective exception regulations apply to all sealed batteries and cells whose tanks are untight or damaged.

page 50

## <span id="page-49-0"></span>13 Technical data

![](_page_49_Picture_298.jpeg)

(\*) Values depend on working temperature.

## *Setup and Commissioning*

page 51

![](_page_50_Picture_267.jpeg)

![](_page_50_Picture_268.jpeg)

#### <span id="page-50-0"></span>13.1 Available battery types and mounting conditions

Cut-off values in Amperes(A) with different discharging times (Tn), up to the given cut-off voltage (US) at a battery temperature of 25°C:

![](_page_50_Picture_269.jpeg)

\* Q: Minimum necessary air volume flow in case of technical ventilation, A: Minimum opening cross section in case of natural ventilation, d: safety zone which must be free of open flames, sparks, electric arcs or incandescent bodies. All values comply with DIN EN 50272-2.

Cut-off values in Watt per 12V-block (W/block) with different discharging times (Tn), up to the given cut-off voltage (US) at a battery temperature of 25°C:

![](_page_50_Picture_270.jpeg)

page 52

### <span id="page-51-0"></span>14 Module descriptions

Several modules which are integrated in your system or optionally available are briefly described in the following chapters. You can download detailed information on the individual modules from your dealer's homepage.

#### <span id="page-51-1"></span>14.1 Switch query module SAM24 (optional)

characteristics at a glance:

- (7+1) reverse polarity tolerant control inputs for the query of switch positions of the general lighting by means of low and/or mean voltage
- integrated 3-phase mains monitor (active via DIP-switch)
- 2 COM-Port-interfaces for feed-through and/or star wiring
- integrated repeater function for COM-Port2 (COM<sub>boost</sub>)
- communication via RS-485 multi-bus; integrated terminating resistor Figure 62: SAM24

![](_page_51_Picture_12.jpeg)

The switch query module SAM24 is a bus-compatible light switch query module which can be used for a joint switching of emergency and general lighting as well as for 1-, 2- or 3-phase mains monitoring (195V AC activation voltage). When connected to the multi-bus RS485 of the myControl *plus* emergency lighting system, it transmits switch commands to the respective circuits. For this purpose it has 8 galvanically isolated inputs, which are designed for a voltage of AC 185V – 255V/50Hz or DC 18V – 255V and so can be connected to the light switches and circuits of the general lighting. The SAM24 module and the myControl *plus system are connected in series and/or star-wired via screened* 4-core data line; up to 15 of these SAM24 modules can be connected via this line as one of the available addresses is already allocated to the internal SAM08. A J-Y(St)-Y cable or similar in compliance with DIN VDE 0815 and 0816 have to be used as data line.

#### <span id="page-51-2"></span>14.2 MultiControl Line Monitor MC-LM (optional)

Characteristics at a glance:

- three-phase mains monitoring
- data transmission via bus system
- safe data protocol: no E30-line necessary
- possible connection of up to 15 MC-LM per system (see text)
- display of a programmed message text (position in the general lighting system)
- integrated terminating resistor
- communication via RS-485 multi-bus

![](_page_51_Picture_24.jpeg)

Figure 63: MC-LM

The MultiControl Line Monitor MC-LM mainly monitors the general mains installation (voltage supply of the general lighting). The MC-LMs are bus-compatible mains monitors for the connection to the multi-bus (RS485) of a myControl *plus* emergency lighting system and they are suitable for switching the internal circuits. The MC-LM can monitor three phases of e.g. a mains distribution. 85% of the nominal mains voltage (230V AC), i.e. ca. 195V AC, is the switch threshold for the recognition of a mains failure or an intense mains voltage fluctuation. The MC-LM can be addressed separately and are connected to the myControl *plus* system in series (feed through wiring) via screened 4-core data line; up to 15 of these MC-LM can be connected via this line as one of the available addresses is already allocated to the internal SAM24. A J-Y(St)- Y cable or similar in compliance with DIN VDE 0815 and 0816 have to be used as data line.

#### <span id="page-52-0"></span>14.3 MultiControl Tableau MCT-15(S) (optional)

Characteristics at a glance:

- acoustic (beep) and optical indication of the system status (LED + clear text)
- remote initiation of function tests
- communication via RS-485 multi-bus
- operation mode of the system can be changed
- maintained light consumers can be switched on/off

![](_page_52_Picture_9.jpeg)

Figure 64: MCT-15(S)

The MCT-15 and MCT-15(S) are used as decentralised status indication units for emergency lighting systems of type myControl *plus*. The status of the system is indicated optically through LED and clear text as well as acoustically. Malfunctions are indicated by a beep which can be muted by pressing the "RESET" button. The optical error message, however, keeps being displayed. The MCT-15(S) module and the myControl *plus* system are connected in series (feed through wiring) via screened 4-core data line; up to 3 of these MCT-15(S) functional modules as well as further display modules can be connected via this line. A J-Y(St)-Y cable or similar in compliance with DIN VDE 0815 and 0816 have to be used as data line.

#### <span id="page-52-1"></span>14.4 PC230 (optional)

characteristics at a glance:

- three-phase mains monitoring
- 2 potential-free changeover contacts
- dimensions (L x W x H): 96 x 36 x 54

The Power-Control (PC230) monitors voltages in sub-distributions of the general lighting. Three phases can be monitored. If fewer phases are monitored, unused monitoring contacts have to be bridged with connected contacts. The upper switch threshold is set to 195 V, i.e. 15% lower than mains voltage of 230V. The status can be queried via two changeover contacts on the module. Usually one of these contacts is integrated in a monitoring loop of an emergency lighting system. The NC-contact [18-15] or [28-25] has to be wired. If the contacts are used for other purposes, please strongly observe the power rating of 2A-30V/DC, 0.3A-110V/DC or maximal 0.5A-230 V/AC/50Hz. This module has a plastics housing designed for rail mounting (TS35).

![](_page_52_Picture_18.jpeg)

Figure 65: PC230

![](_page_53_Figure_0.jpeg)

## Power Supply System myControl *plus*

page 54

### <span id="page-53-0"></span>15 Connection examples

## *Setup and Commissioning*

![](_page_54_Figure_3.jpeg)

## *Setup and Commissioning*

![](_page_55_Figure_2.jpeg)

## *Setup and Commissioning*

![](_page_56_Figure_2.jpeg)

page 58

## <span id="page-57-0"></span>16 Revision history

![](_page_57_Picture_86.jpeg)

<span id="page-58-0"></span>17 Appendix: system specification, commissioning, notes

![](_page_58_Picture_205.jpeg)

![](_page_58_Picture_206.jpeg)

![](_page_58_Picture_207.jpeg)

![](_page_58_Picture_208.jpeg)

## *Setup and Commissioning*

### page 60

![](_page_59_Picture_121.jpeg)

![](_page_59_Picture_122.jpeg)

#### Notes

l

j

l

l

l

l

l

j

l

l

l

Measurement protocols battery

![](_page_60_Picture_362.jpeg)

![](_page_60_Picture_363.jpeg)

![](_page_60_Picture_364.jpeg)

![](_page_60_Picture_365.jpeg)

![](_page_60_Picture_366.jpeg)

![](_page_60_Picture_367.jpeg)

![](_page_60_Picture_368.jpeg)

## Dck Yf<sup>G</sup> dd`rrGnghYa myControl plus

## *GYh* **d'UbX 7ca a ]qq]cb]b[**

WIEN, NIEDERÖSTERREICH,

TEL +43(0)1/866 85-5700<br>FAX +43(0)1/866 85-98805

E-MAIL wien@schrack.com

NETZWERKTECHNIK

**LICHTTECHNIK** Seybelgasse 13, 1230 Wien

Seybelgasse 13, 1230 Wien  $+43(0)1/86685-5880$ 

TEL +43(0)1/866 85-5953<br>FAX +43(0)1/866 85-98807

E-MAIL lichttechnik@schrack.com

+43(0)1/866 85-98802

E-MAIL netzwerktechnik@schrack.com

**BURGENLAND** 

Seybelgasse 13

1230 Wien

TEL

**FAX** 

## **DAS UNTERNEHMEN**

#### ZENTRALE \_

SCHRACK TECHNIK GMBH Seybelgasse 13, 1230 Wien +43(0)1/866 85-5900 **TFI FAX** +43(0)1/866 85-98800 E-MAIL info@schrack.at

#### ÖSTERREICHISCHE NIEDERLASSUNGEN

KÄRNTEN Ledererstraße 3 9020 Klagenfurt TEL +43(0)463/333 40-0<br>FAX +43(0)463/333 40-15 E-MAIL klagenfurt@schrack.com

**OBERÖSTERREICH** Franzosenhausweg 51b

SALZBURG

5023 Salzburg

**FAX** 

Bachstraße 59-61

4030 Linz  $+43(0)732/376699-0$ TEL +43(0)732/376 699-5151 **FAX** E-MAIL linz@schrack.com

TEL +43(0)662/650 640-0

E-MAIL salzburg@schrack.com

 $+43(0)662/650640-26$ 

SCHRACK TECHNIK ENERGIE GMBH Seybelgasse 13, 1230 Wien  $+43(0)1/86685-5058$ TFI E-MAIL energie@schrack.com

#### SCHRACK TOCHTERGESELLSCHAFTEN

#### **BEIGIEN**

SCHRACK TECHNIK B.V.B.A Twaalfapostelenstraat 14 BE-9051 St-Denijs-Westrem TEL +32 9/384 79 92 **EAY** +32 9/384 87 69 E-MAIL info@schrack.be

**BOSNIEN-HERZEGOWINA** SCHRACK TECHNIK BH D.O.O. Put za aluminijski kombinat bb BH-88000 Mostar

TEL +387/36 333 666 +387/36 333 667 **FAX** E-MAIL schrack@schrack.ba

#### **BUIGARIEN**

SCHRACK TECHNIK FOOD Prof. Tsvetan Lazarov 162 Druzhba - 2 **BG-1582 Sofia** PHONE +359/(2) 890 79 13 FAX +359/(2) 890 79 30 E-MAIL sofia@schrack.bg

#### DEUTSCHLAND

SCHRACK TECHNIK GMBH Thomas-Wimmer-Ring 17 D-80539 München TEL +49 89/999 533 900<br>FAX +49 89/999 533 902 E-MAIL info@schrack-technik.de

#### **KROATIEN**

SCHRACK TECHNIK D.O.O. Zavrtnica 17 HR-10000 Zagreb TEL +385 1/605 55 00<br>FAX +385 1/605 55 00 E-MAIL schrack@schrack.hr

#### POIFN

SCHRACK TECHNIK POLSKA SP 70 0 ul. Staniewicka 5 PL-03-310 Warszawa TEL +48 22/205 31 00 +48 22/205 31 01 **FAX** E-MAIL kontakt@schrack.pl

STEIERMARK, BURGENLAND Kärntnerstraße 341 8054 Graz TEL +43(0)316/283 434-0<br>FAX +43(0)316/283 434-64 E-MAIL graz@schrack.com

#### **TIROL**

Richard Bergerstraße 12 6020 Innsbruck  $+43(0)512/392580-5300$ **TEL** +43(0)512/392 580-5350 **FAX** E-MAIL innsbruck@schrack.com

#### VORARLBERG

Wallenmahd 23 6850 Dornbirn +43(0)5572/238 33-0 TFL. +43(0)5572/238 33-5514 **FAX** E-MAIL dornbirn@schrack.com

#### SLOWENIEN

SCHRACK TECHNIK D.O.O. Pameče 175 SLO-2380 Slovenj Gradec TEL +38 6/2 883 92 00<br>FAX +38 6/2 884 34 71 E-MAIL schrack.sg@schrack.si

#### **TSCHECHIEN**

SCHRACK TECHNIK SPOL. SR.O. Dolnomecholupska 2 CZ-10200 Praha 10 - Hostivar TEL +42(0)2/810 08 264<br>FAX +42(0)2/810 08 462 E-MAIL praha@schrack.cz

#### UNGARN

SCHRACK TECHNIK KFT. Vidor u. 5 H-1172 Budapest TEL +36 1/253 14 01 +36 1/253 14 91 **FAX** E-MAIL schrack@schrack.hu

Identification no. : 011118 Issuing date : 01.11.2018 Publisher: Schrack Technik GmbH Seybelgasse 13, A-1230 Vienna Subject to change without prior notice

### WWW SCHRACK AT

![](_page_61_Picture_36.jpeg)

SCHRACK TECHNIK SRL Str. Simion Barnutiu nr. 15 RO-410204 Oradea TEL +40 259/435 887<br>FAX +40 259/412 892 E-MAIL schrack@schrack.ro

#### **SERBIEN**

**RUMÄNIEN** 

SCHRACK TECHNIK D.O.O. Kumodraska 260 RS-11000 Beograd TEL +38 1/11 309 2600 **FAX** +38 1/11 309 2620 E-MAIL office@schrack.rs

#### **SIOWAKEL**

SCHRACK TECHNIK S R O Ivanská cesta 10/C SK-82104 Bratislava TEL +42 (02)/491 081 01 +42 (02)/491 081 99 **FAX** E-MAIL info@schrack.sk